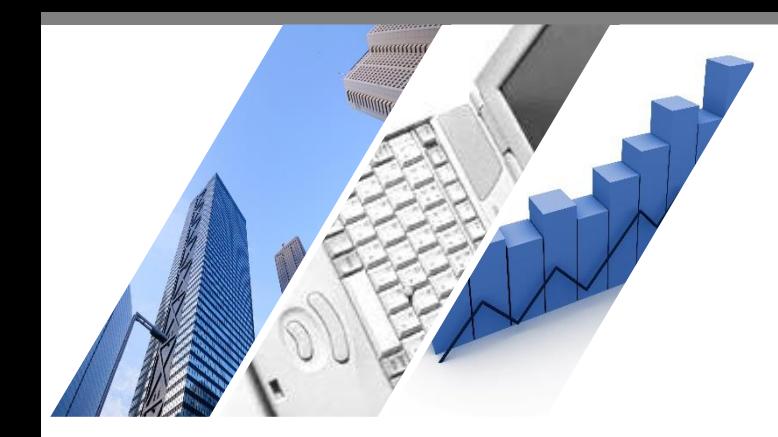

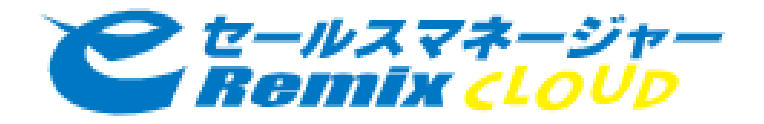

# **部門間連携のための活用/設定方法 (システム管理者上級編)**

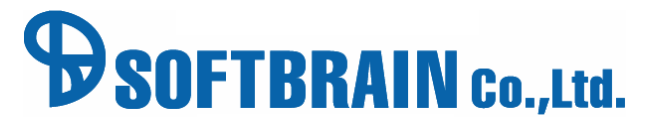

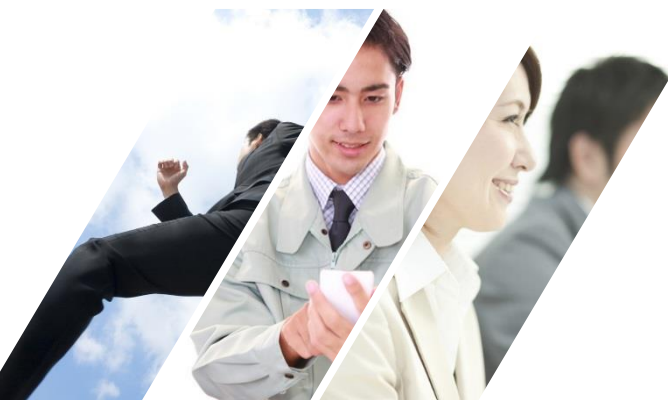

### **本日の研修内容**

本研修では、ソフトブレーンの事例を元にどの様に部門間での連携を行うかについて説明を行います。

◆ 各部門との連携イメージ

◆ eSMによる部門ごとのプロセスの設定

◆ ルール設定による自動通知

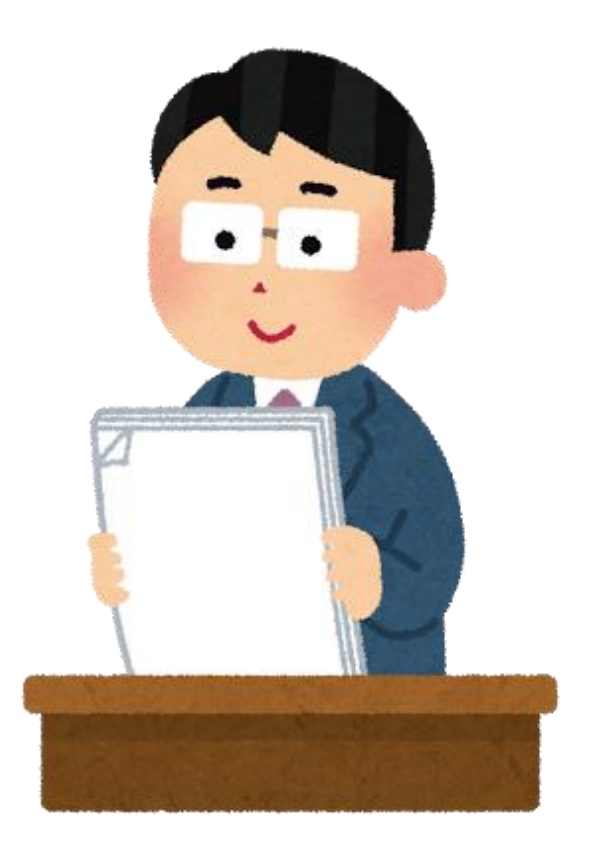

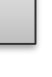

**説明**

### 研修内容概要

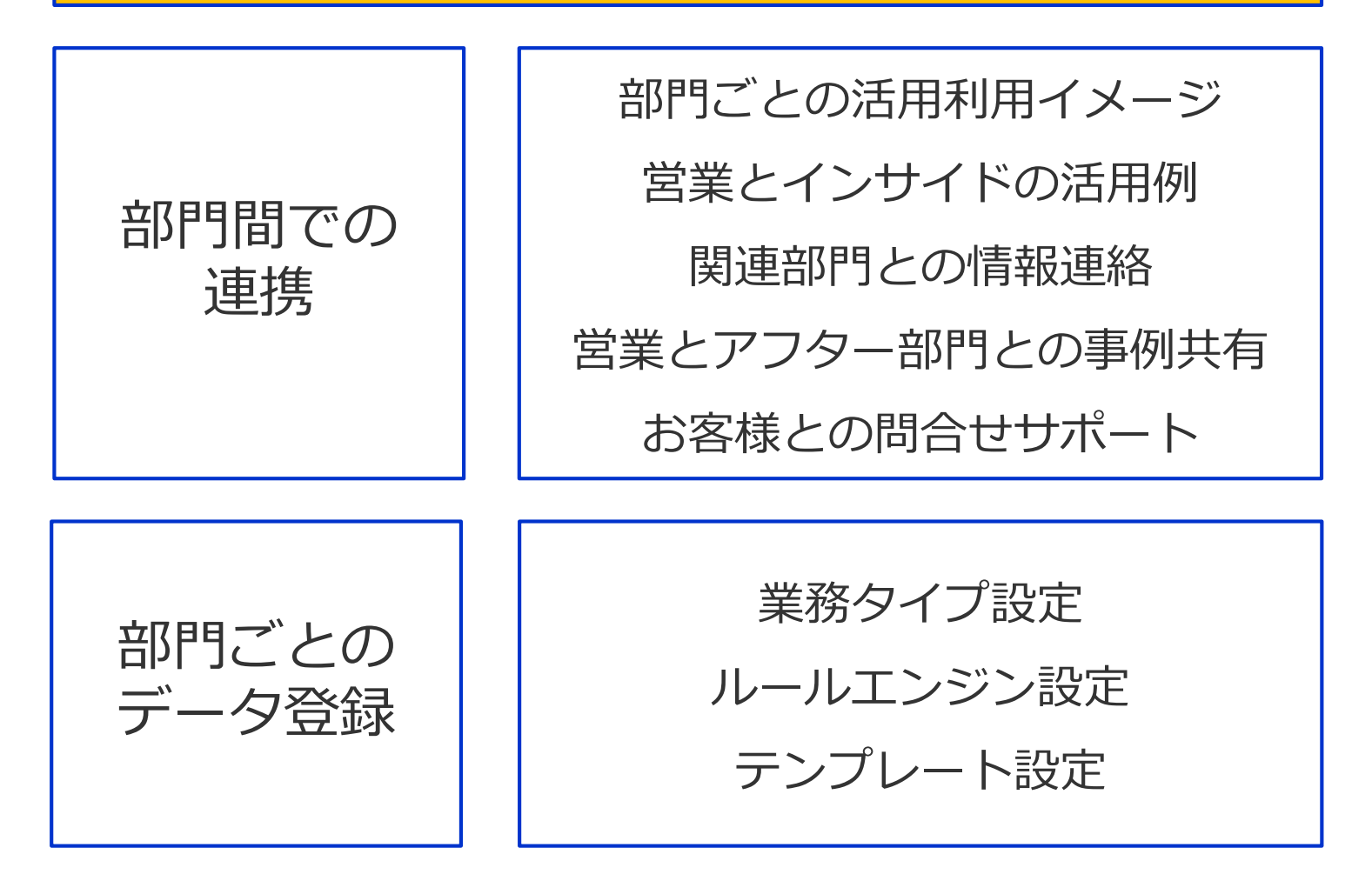

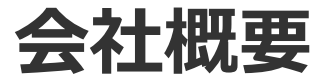

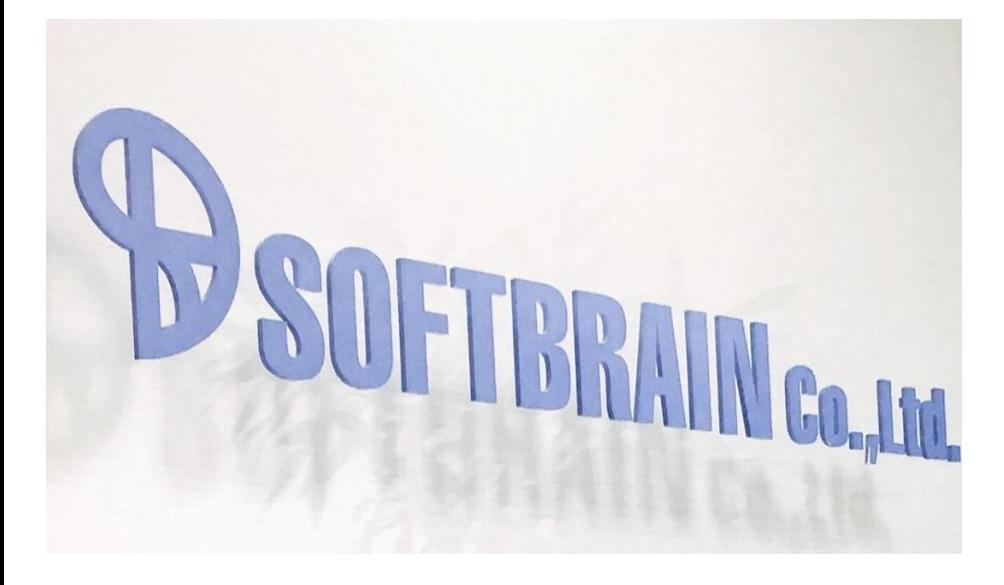

ソフトブレーン・フィールド株式会社

ソフトブレーン・サービス株式会社

ソフトブレーン・オフショア株式会社

株式会社ダイヤモンド・ビジネス企画

ソフトブレーンチャイナ / パートナー企業

軟脳離岸資源(青島)有限公司/パートナー企業

ソフトブレーン・インテグレーション株式会社

社名:ソフトブレーン株式会社 (東証一部:4779) 設立:1992年 6月17日 資本金:8億2606万円 事業内容:営業イノベーション事業 本社所在地:〒103-0027

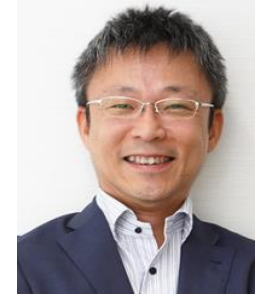

代表取締役社長 豊田 浩文

東京都中央区日本橋1-4-1 日本橋一丁目三井ビルディング19階 TEL:03-6880-9500 FAX:03-6880-9501 支社・営業所:関西支社、中部支店、九州支店 従業員数:単体:278名 連結:1,266名

<創業者:宋 文洲>

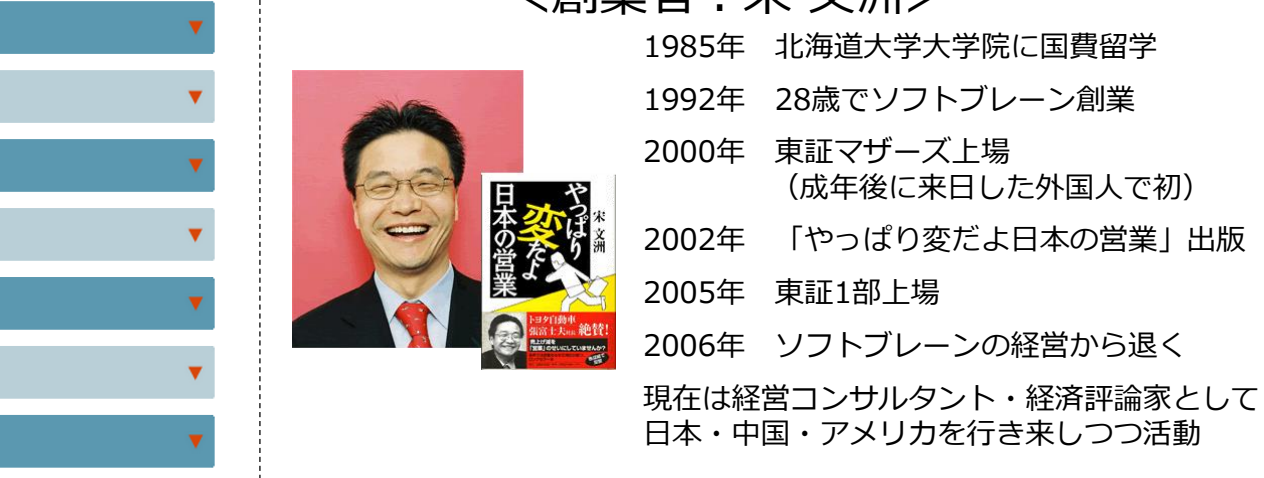

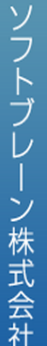

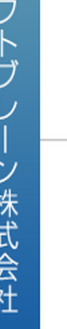

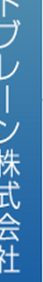

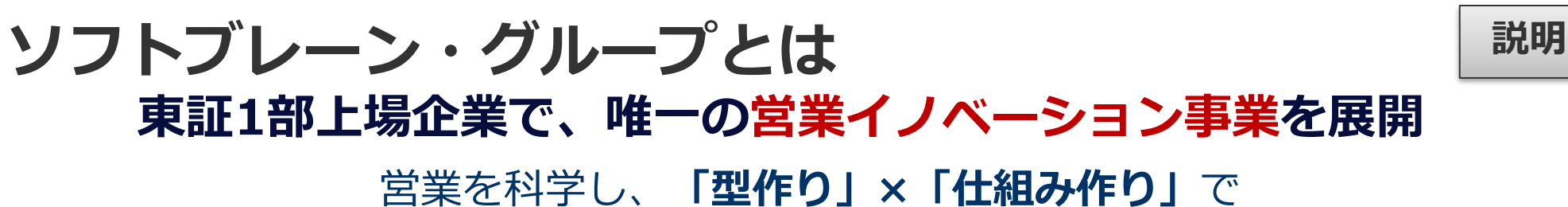

お客様の生産性向上に貢献

(1)**「営業」特化型**の専門コンサルティング会社(ソフトブレーン・サービス) -**国内30万人**が実践する「営業プロセスマネジメント・コンサルティング」の元祖

(2)国産ベンダー**No.1**&総合満足度**No.1**の 営業支援システム**(CRM/SFA導入社数 5,000社超)** -日本の組織・商習慣を知り尽くした仕組み作り

(3)**米国アップル社認定のスマートデバイス活用コンサルティング企業**

-セキュリティルールの策定から業務効率化を 実現する業務改善コンサルティングまで

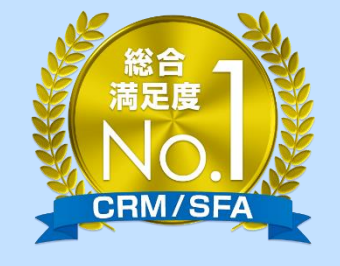

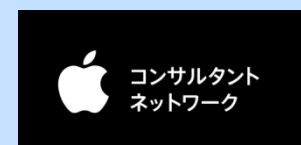

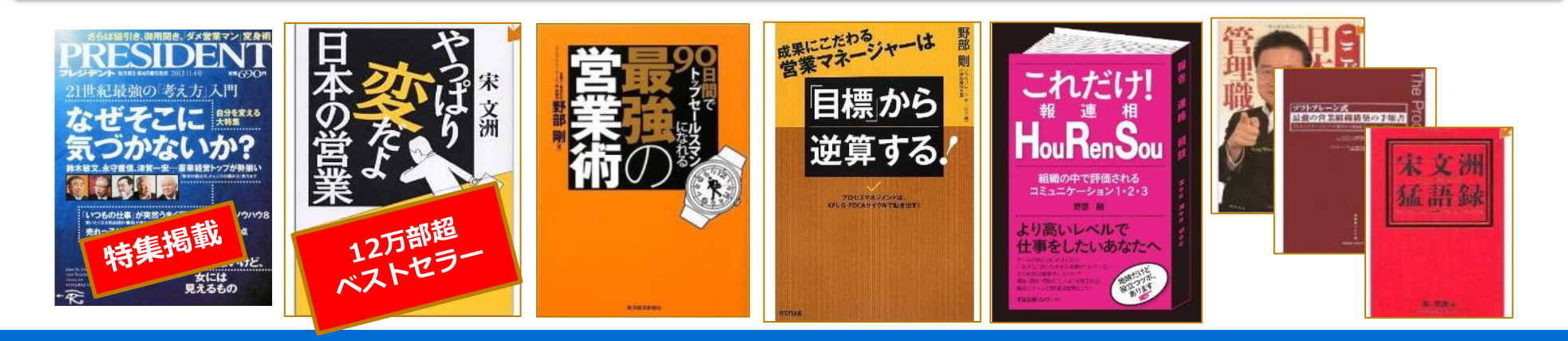

### **導入実績(7,000社超**

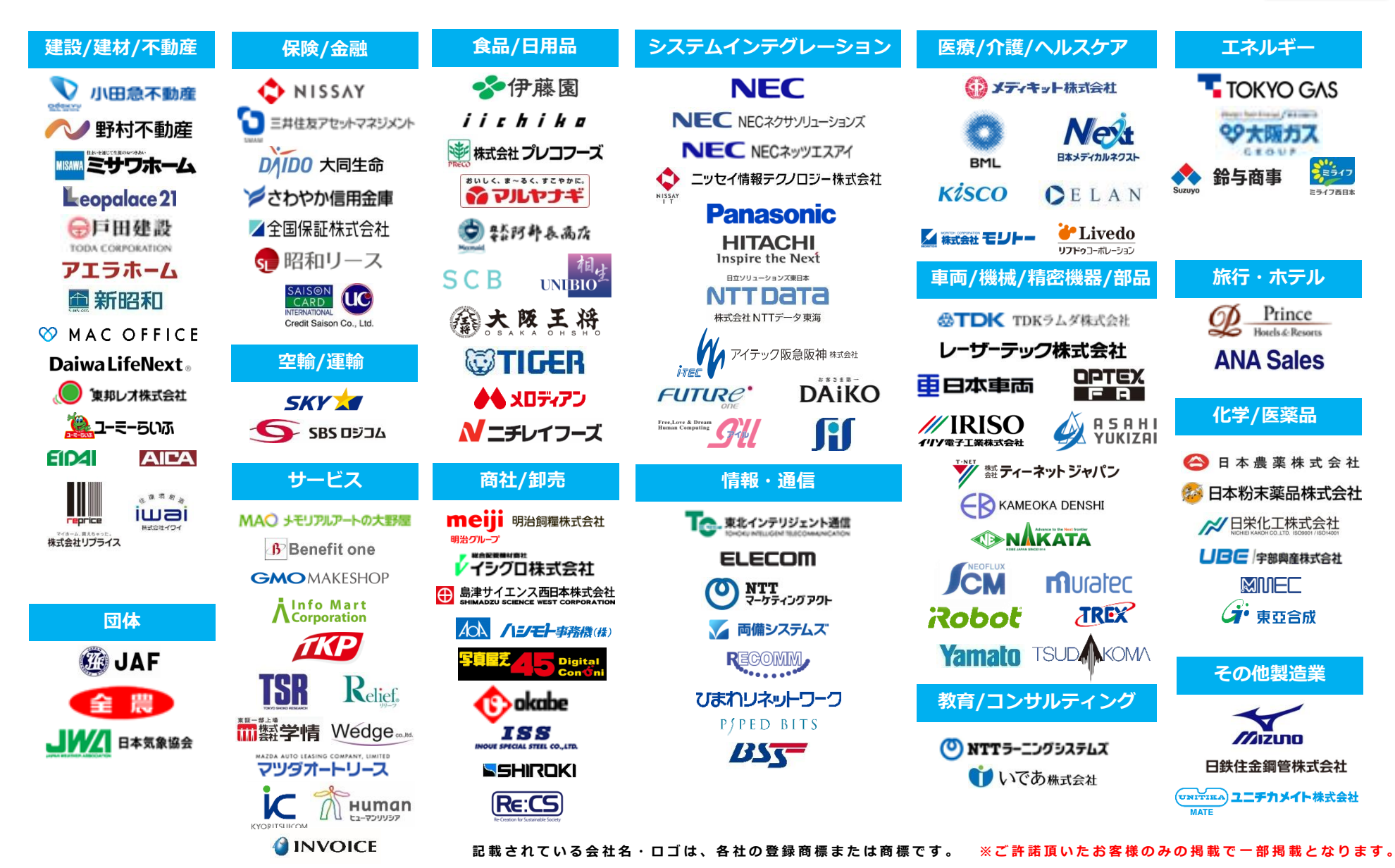

**説明**

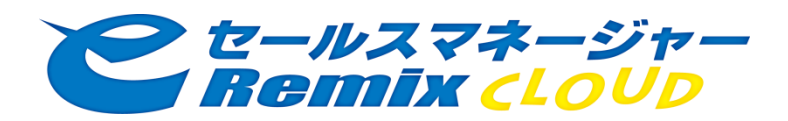

# eセールスマネージャー (eSM) の特性

# **シングルインプット・マルチアウトプット**

**説明**

Report<br>Reports<br>Reports<br>Reports

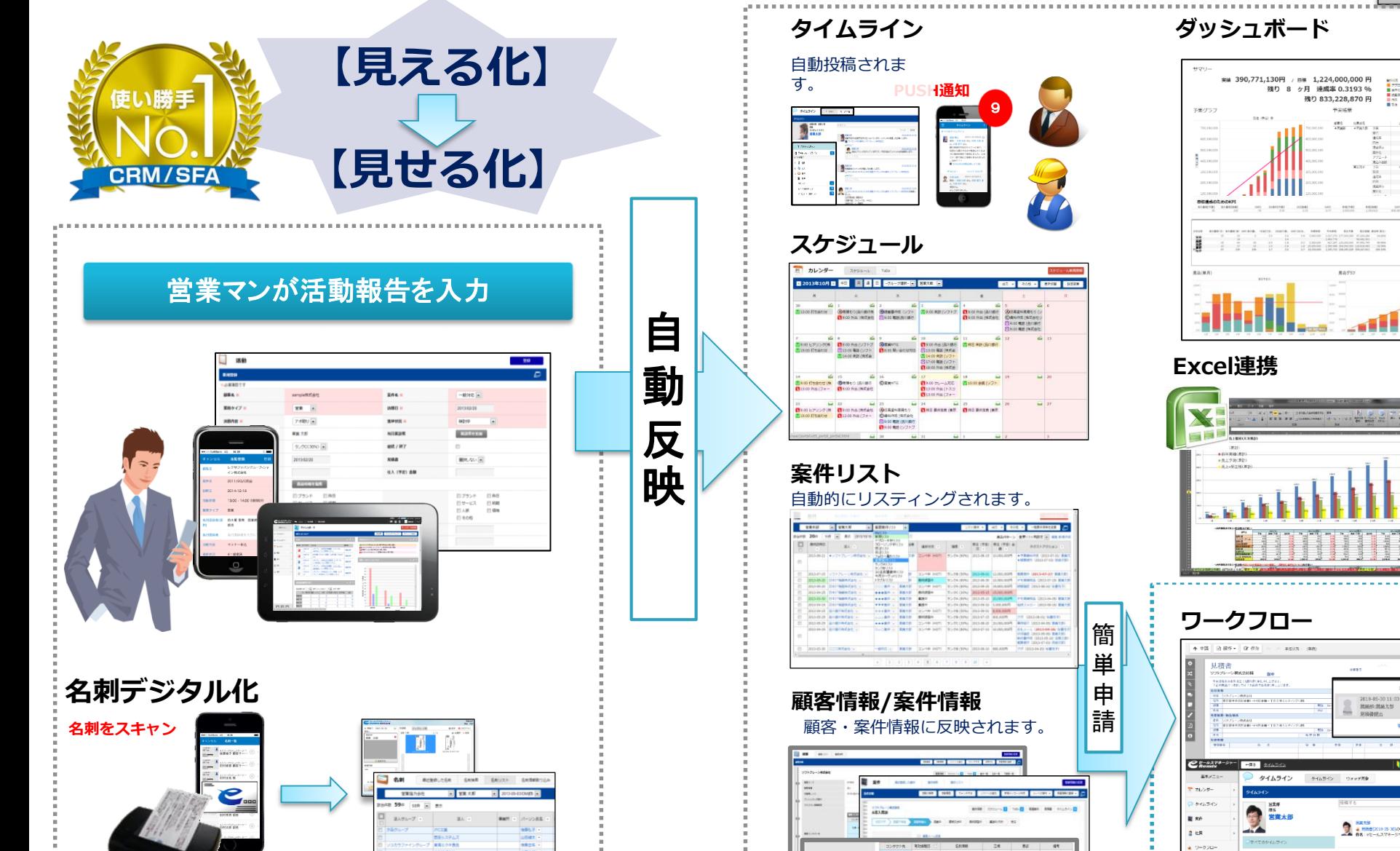

#### 8

 $8n - 8$ 

すべて見る

 $\bullet$  :

 $\bullet$   $\sigma$ ysad=8 自 カスクマーシー eg sør

## **モバイル活用で情報武装と報告時間短縮ができる**

i-mode 発売当初からモバイル対応をしてきたノウハウ、多くのユーザーに磨かれてきた機能で、 本当に使いやすいスマートデバイスCRM/SFAを提供します。

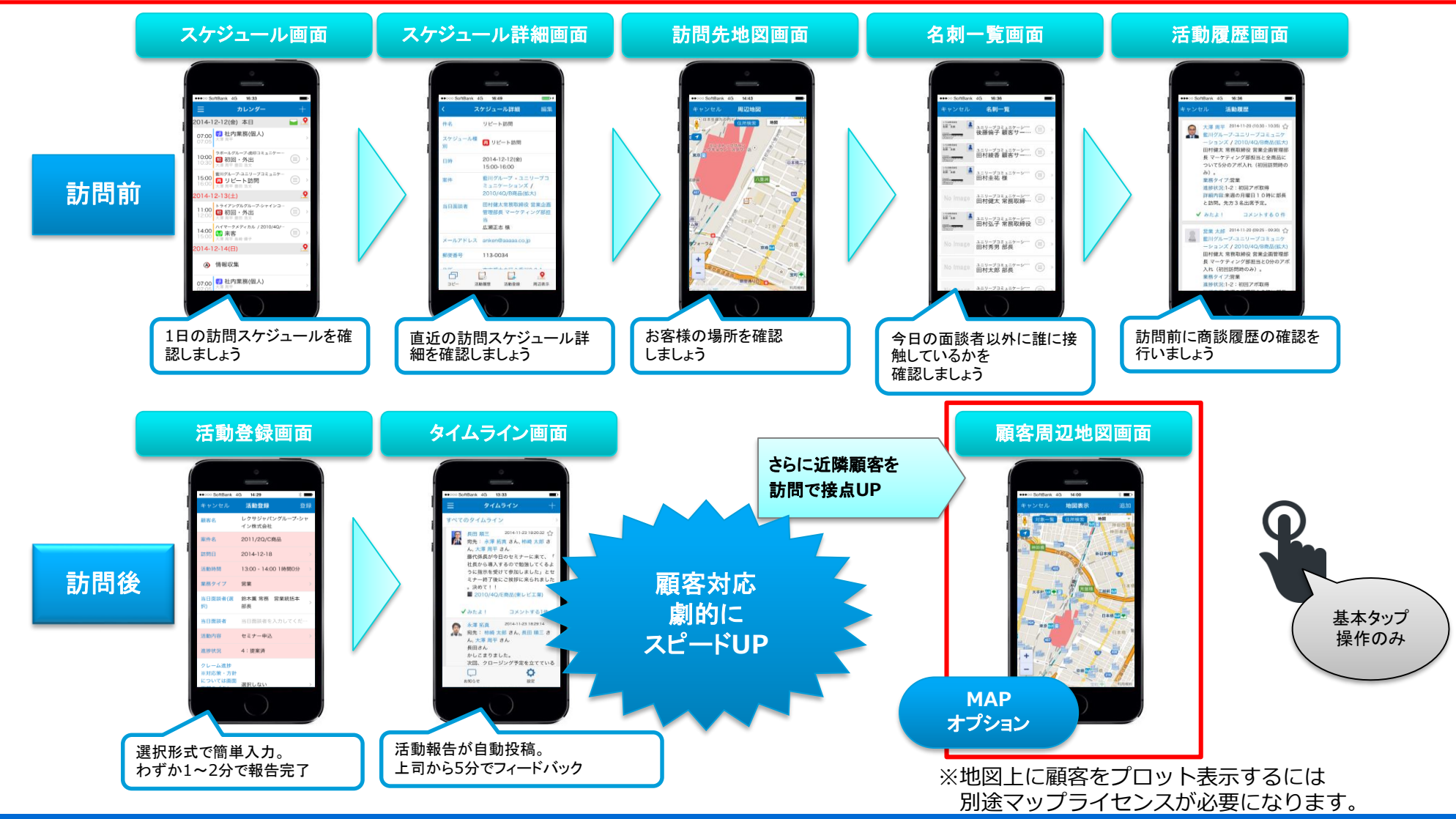

### **よくお聞きする20の企業課題**

### 営業の課題

□1:名刺の登録/更新ができていない。 □2:スケジュールは別システムで管理しているため、2重入力になっている。 □3:顧客データに重複や不整合がある。 □4:外出先から顧客情報や商談履歴が参照できない。 **□5:eSMの設定と実際の業務に乖離がある。 V** □6:基幹システムとの連携が出来ていない為2重入力になっている。 □7:見積書や依頼書など、同じ情報をExcelで転記をしているので、手間が掛かっている。 □8:データベースに共有しているファイルの検索が手間。 □9:扱う商材が多くて管理できない

#### □10:マネージャーがeSMをマネジメントに活用でき ていない。 **□11:eSMを利用していない部署との情報連携がで V きていない。** □12:活動報告や案件情報を分析データとして活用で きていない。 □13:ターゲットリストがない。 □14:マーケティングと営業が分断されている。 **□15:他部門との情報共有ができていない V** マネージャーの課題 その他部門の課題 □16:交通費/経費精算に手間がかかっている。 □17:営業の活動履歴を確認をして電話対応し たい □18:色々なシステムにログインを変えるのは 手間 □19:ルーティン業務を効率化したい □20:作業報告書を雷子化したい

### **部門間連携のための活用/設定方法概要**

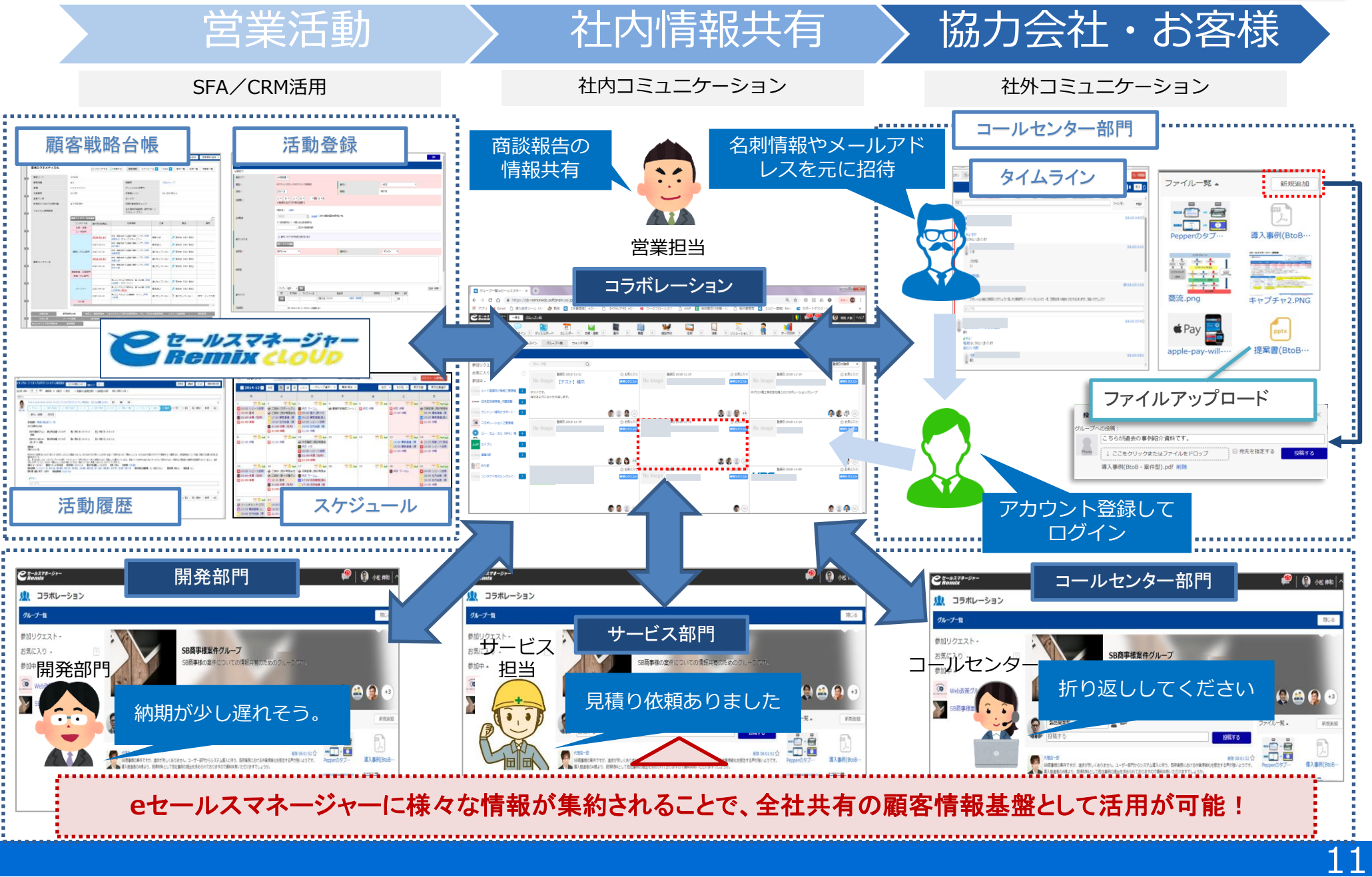

### 研修内容概要

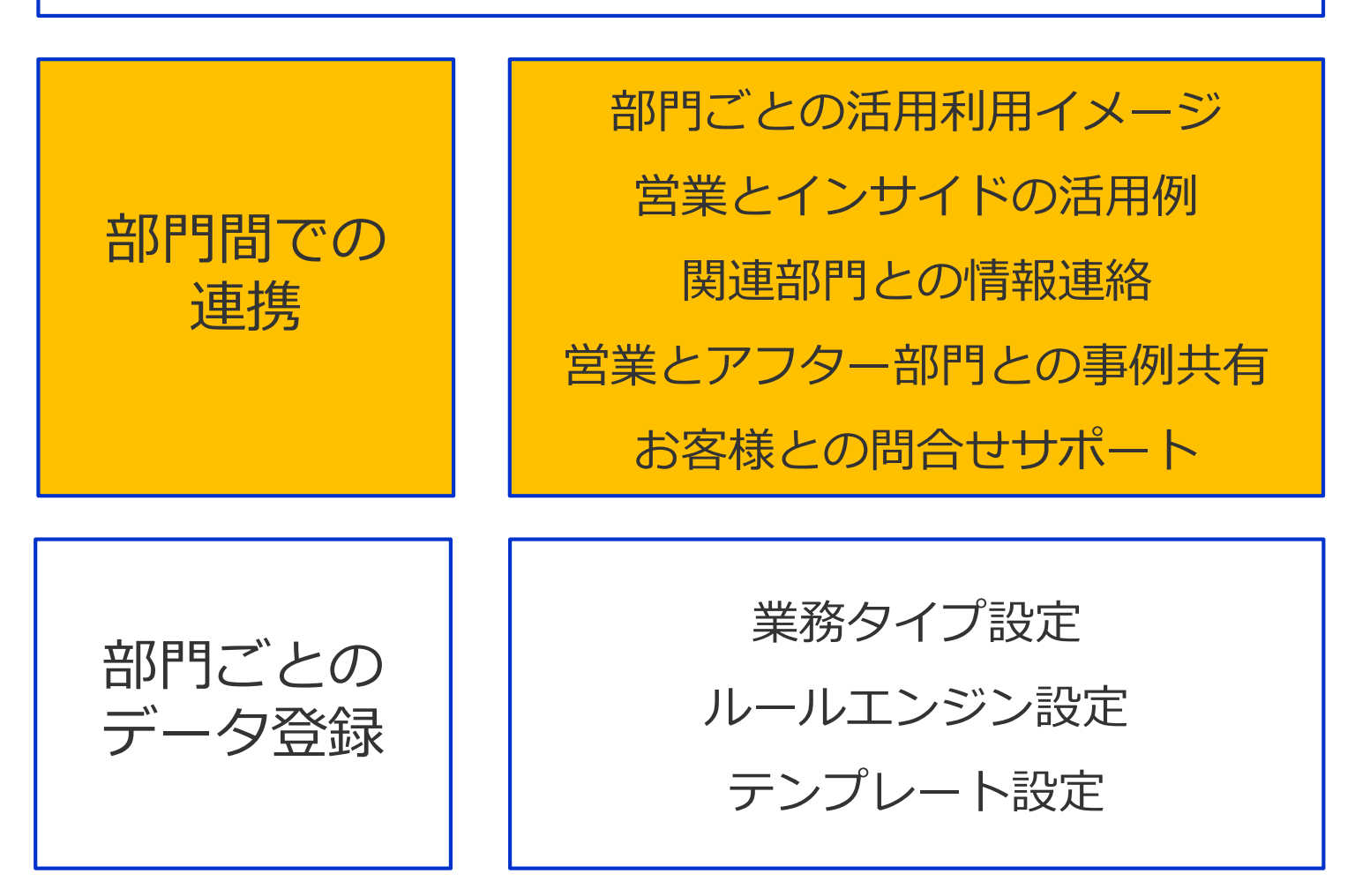

### **部門ごとのデータ活用利用イメージ**

役職や部門毎に見たい情報をリアルタイムに確認可能です。

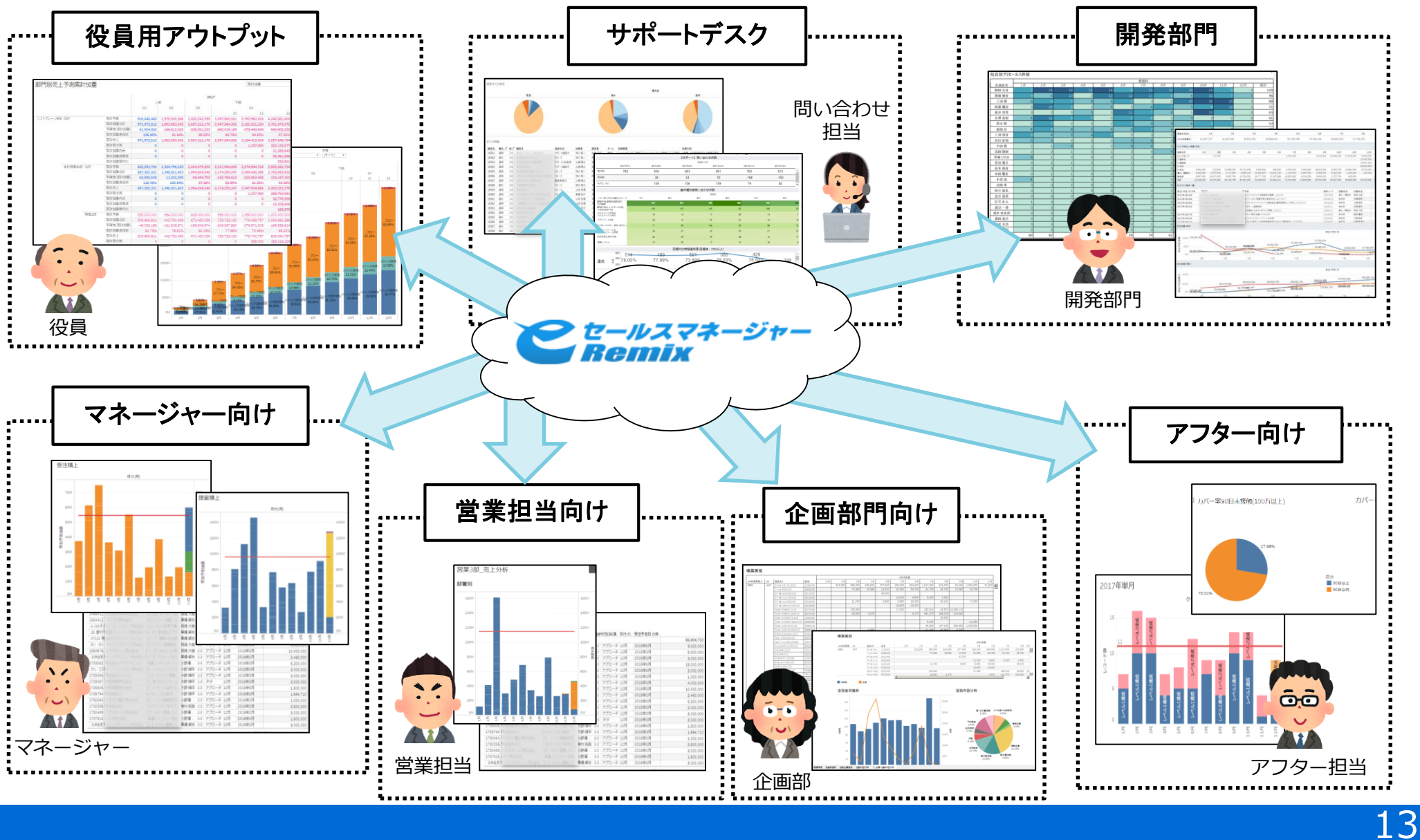

**部門ごとの情報共有イメージ**

営業担当のたった一度の活動報告と同時に、案件に関連する他部門のメンバーに情報共有が可能です。 スマホアプリ等での入力により、帰社せずに移動中でも業務は推進できます。

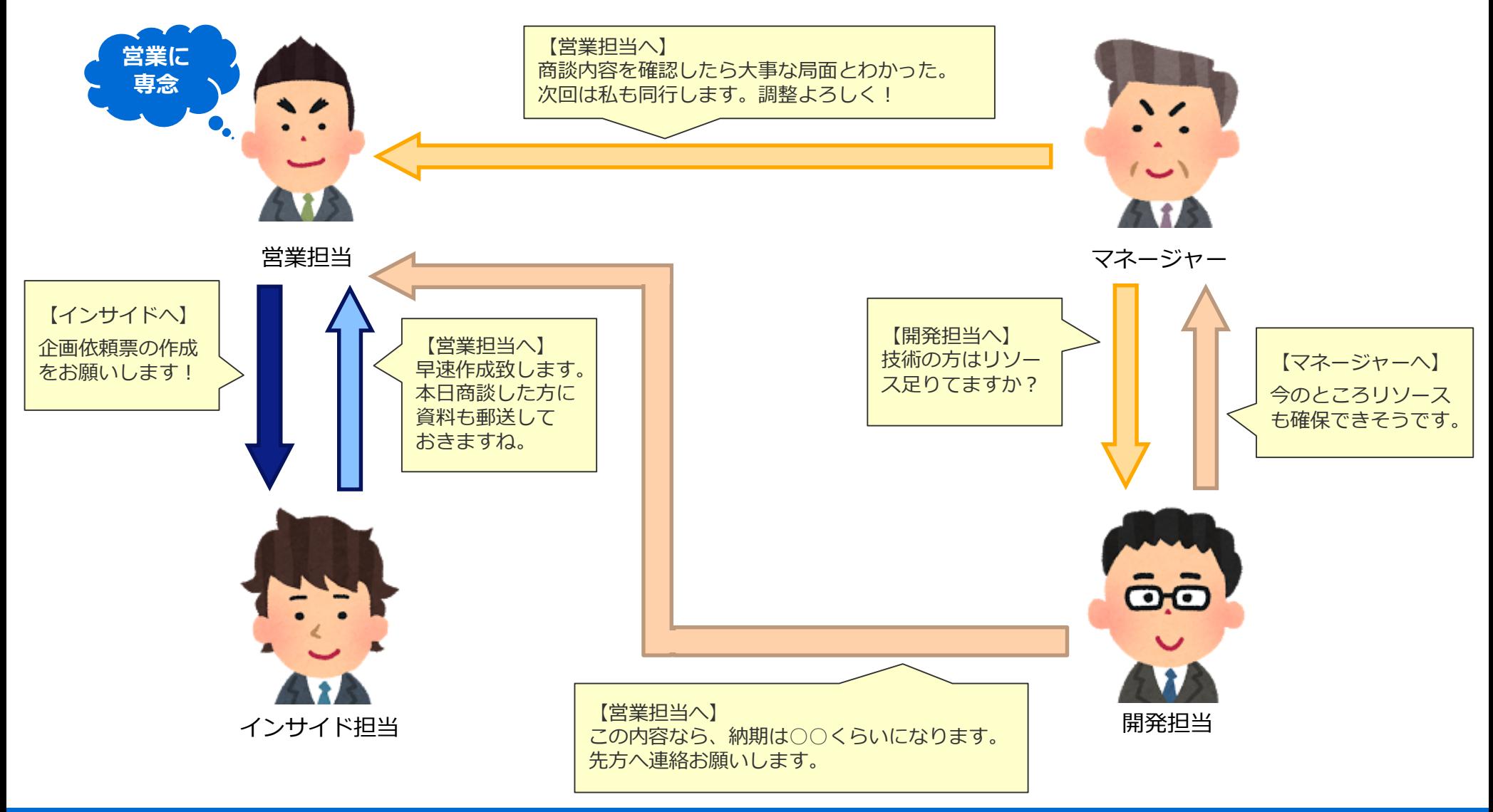

### **営業担当間での共有**

他の営業担当がどういう仕事のやり方をしているのかよくわからないな…

うまくいった事例や失敗事例などを自身の仕事にも生かしたけど、 どうやって共有してもらったらいいんだろう??

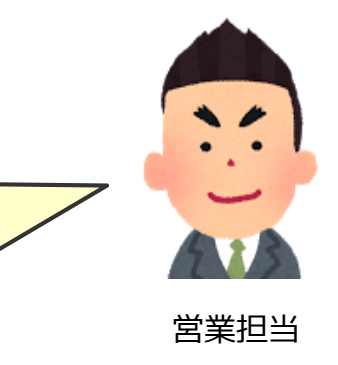

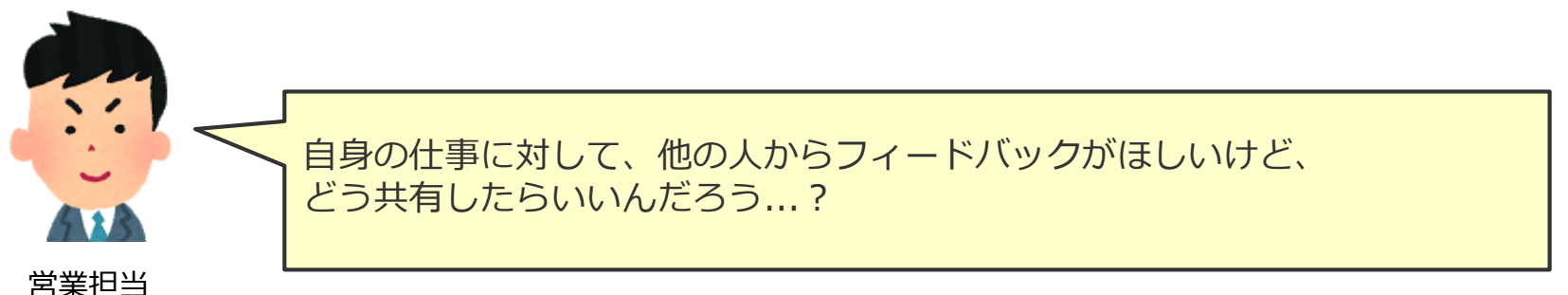

みんな、自身の仕事が忙しいからなかなか他の人と事例を共有する時間が 取れないな…

私から一方的に事例を伝えてしまうと、「ふーん」とか「へぇー」で 終わってしまうので、できれば営業担当同士でディスカッションしながら、 事例を共有出来たらいいんだけど…

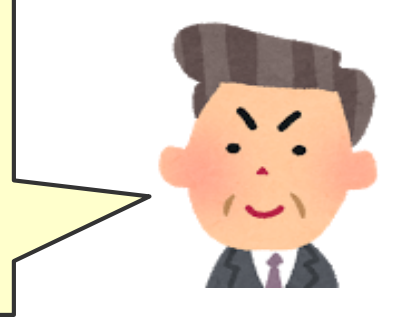

マネージャー

### **営業担当者間での事例共有**

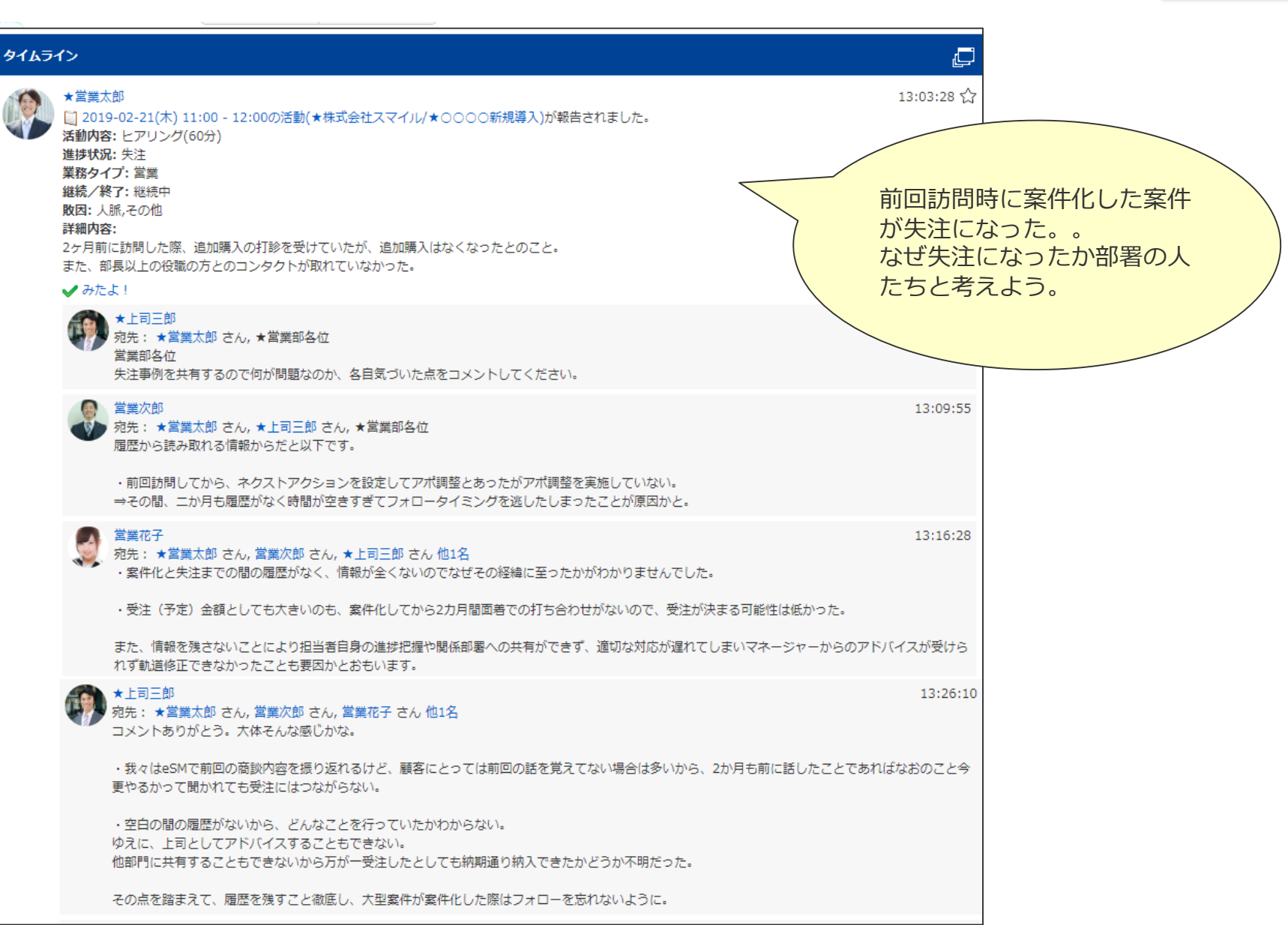

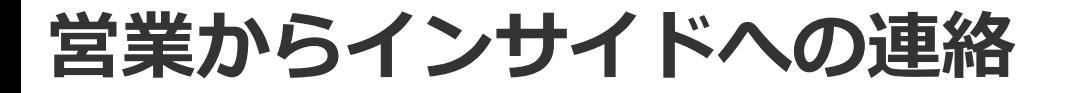

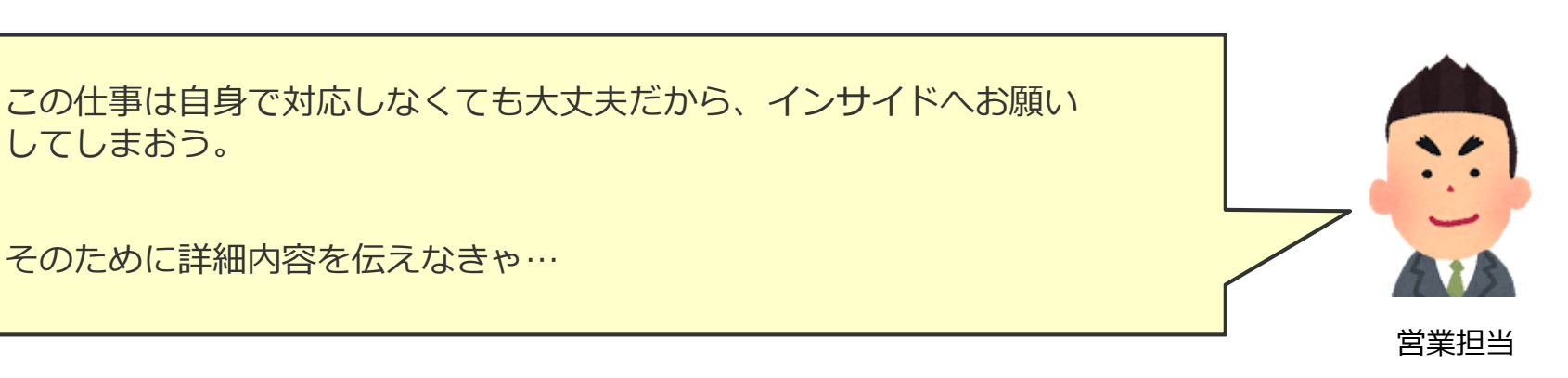

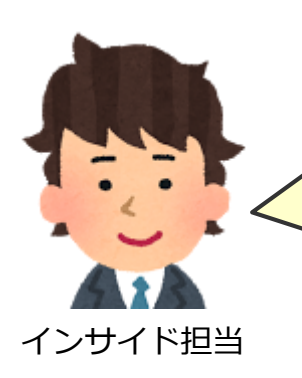

営業担当から依頼がきたから、内容を確認して取り組もう。

必要な情報は記載されてるかな...? わからない部分があったら、聞かなきゃ!

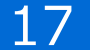

### **営業とインサイドの活用例**

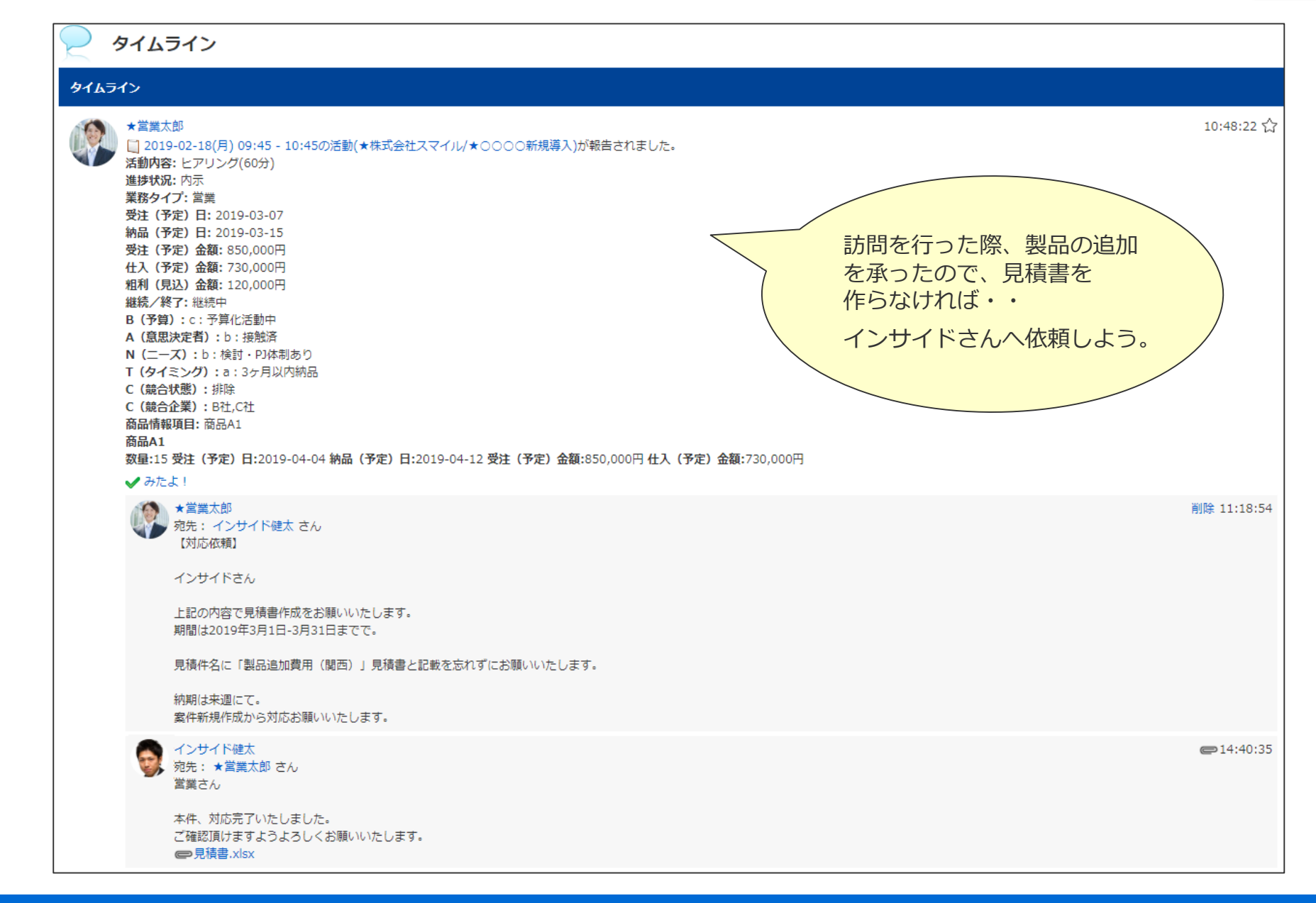

### **営業と関連部門との共有**

訪問した際に、製作中の製品に対して追加要望があった。

開発担当に要望内容を連絡して取りかかってもらわないと納期が間に合わな いかもしれない... 早急に情報を共有しよう!

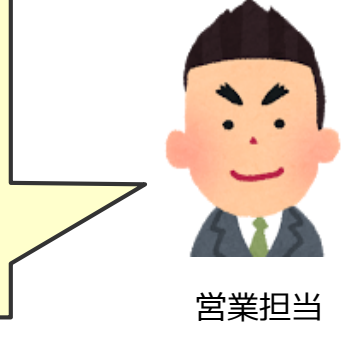

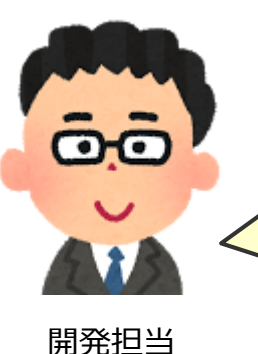

今のところ順調に製品の製作が進んでるな! この調子でいけば納期には間に合いそうだ...

今日、営業担当が先方への訪問しているようだけど追加要望とかあったら どうしよう...その場合はすぐに共有してほしいな。

### **関連部門との情報連絡①~タイムラインでのやり取り~**

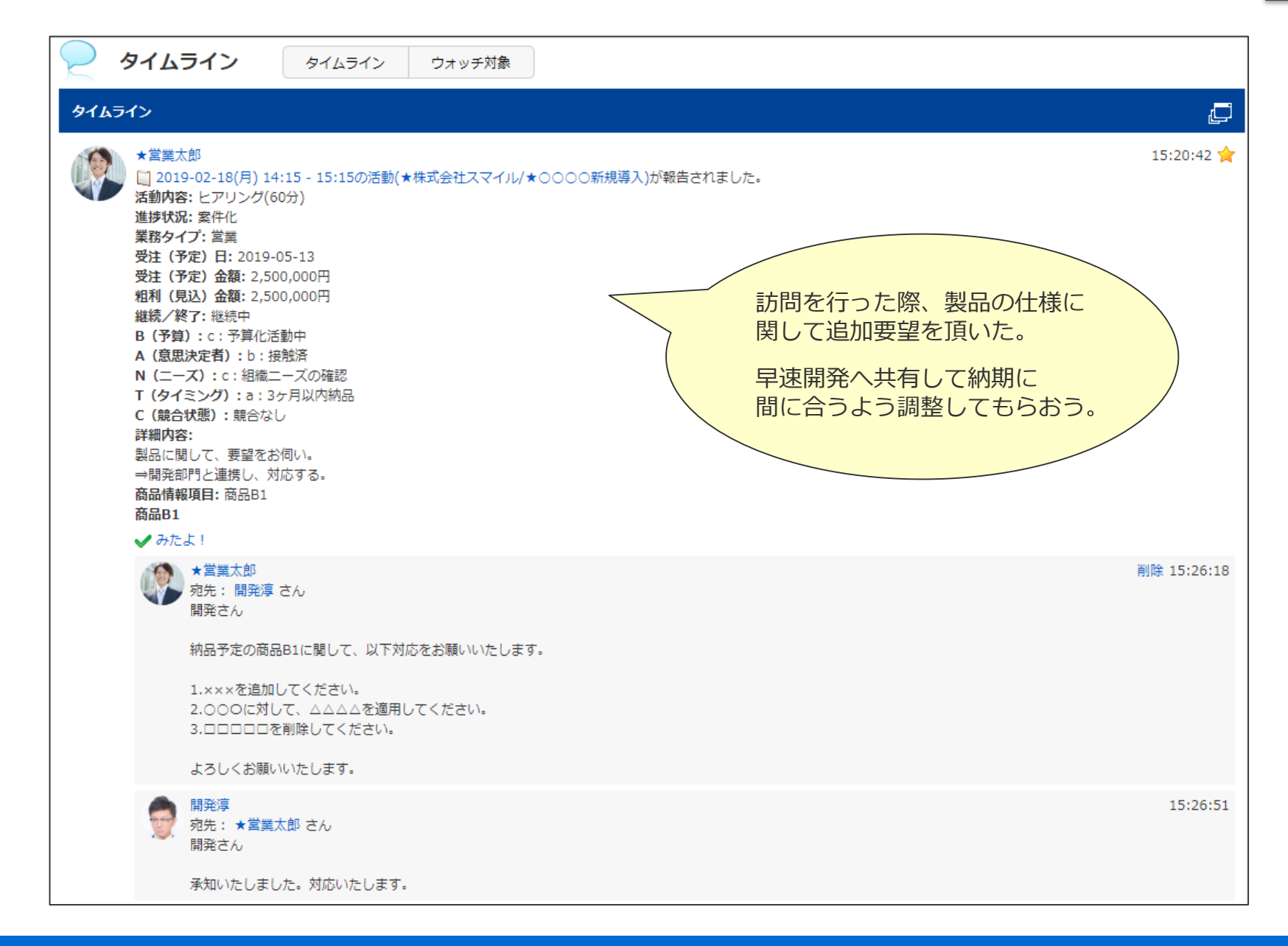

### **関連部門との情報連絡②~データ分析の活用事例~**

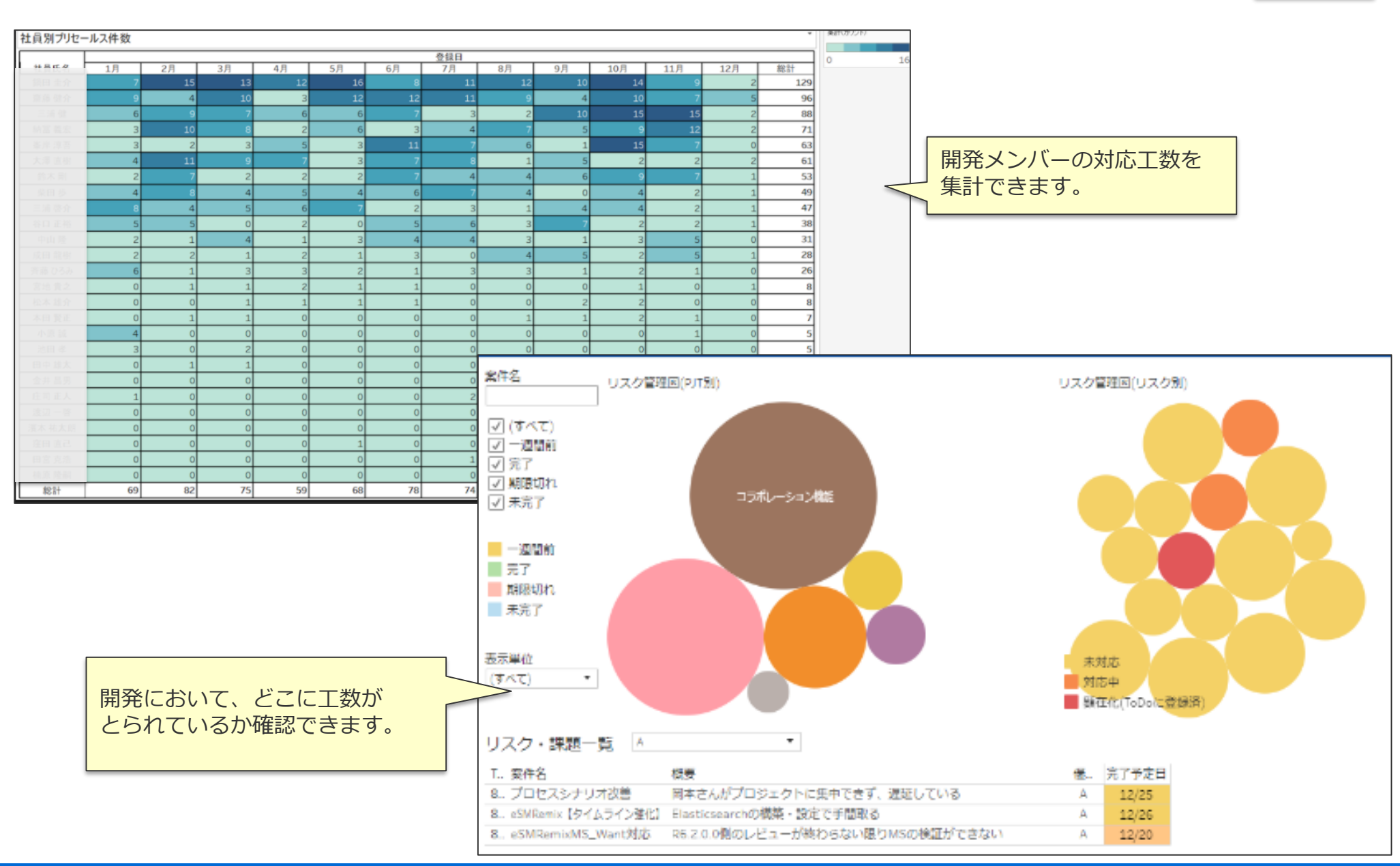

### **営業とアフター部門との共有**

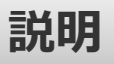

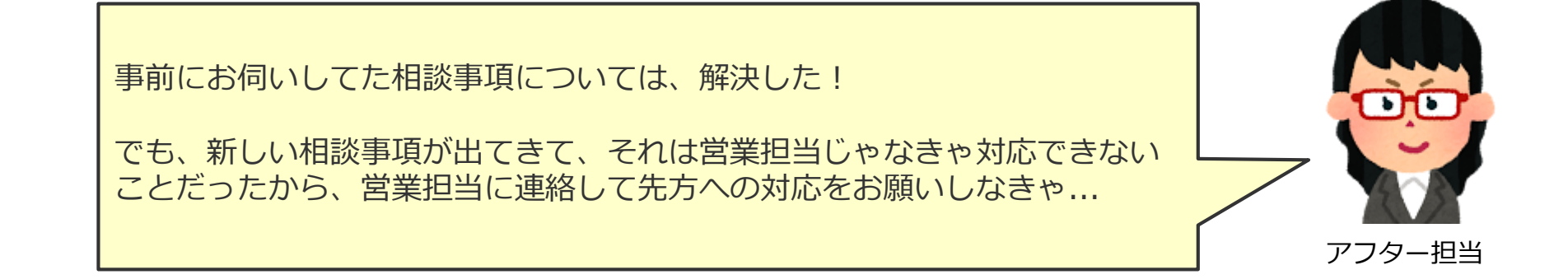

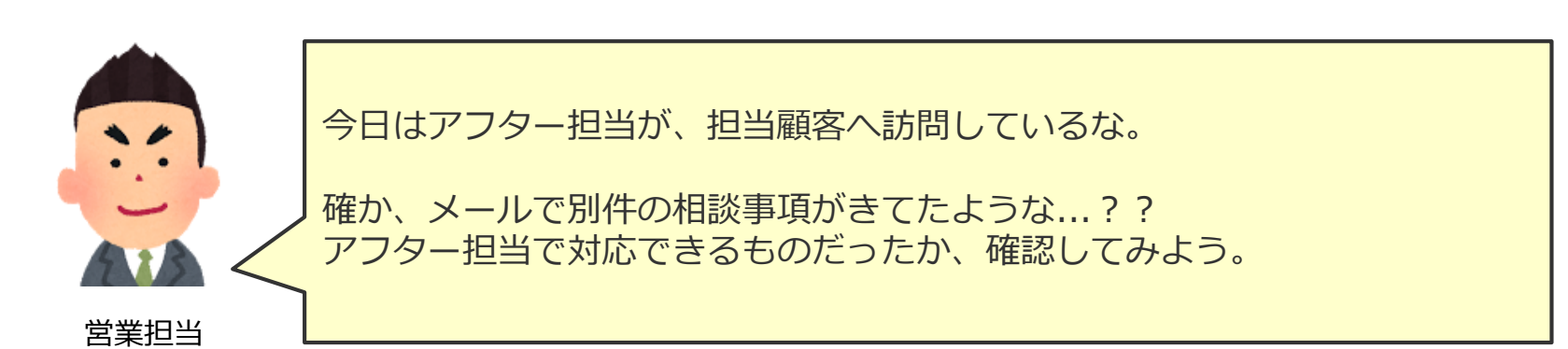

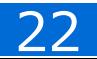

**営業とアフター部門との事例共有①~タイムラインでのやり取り~**

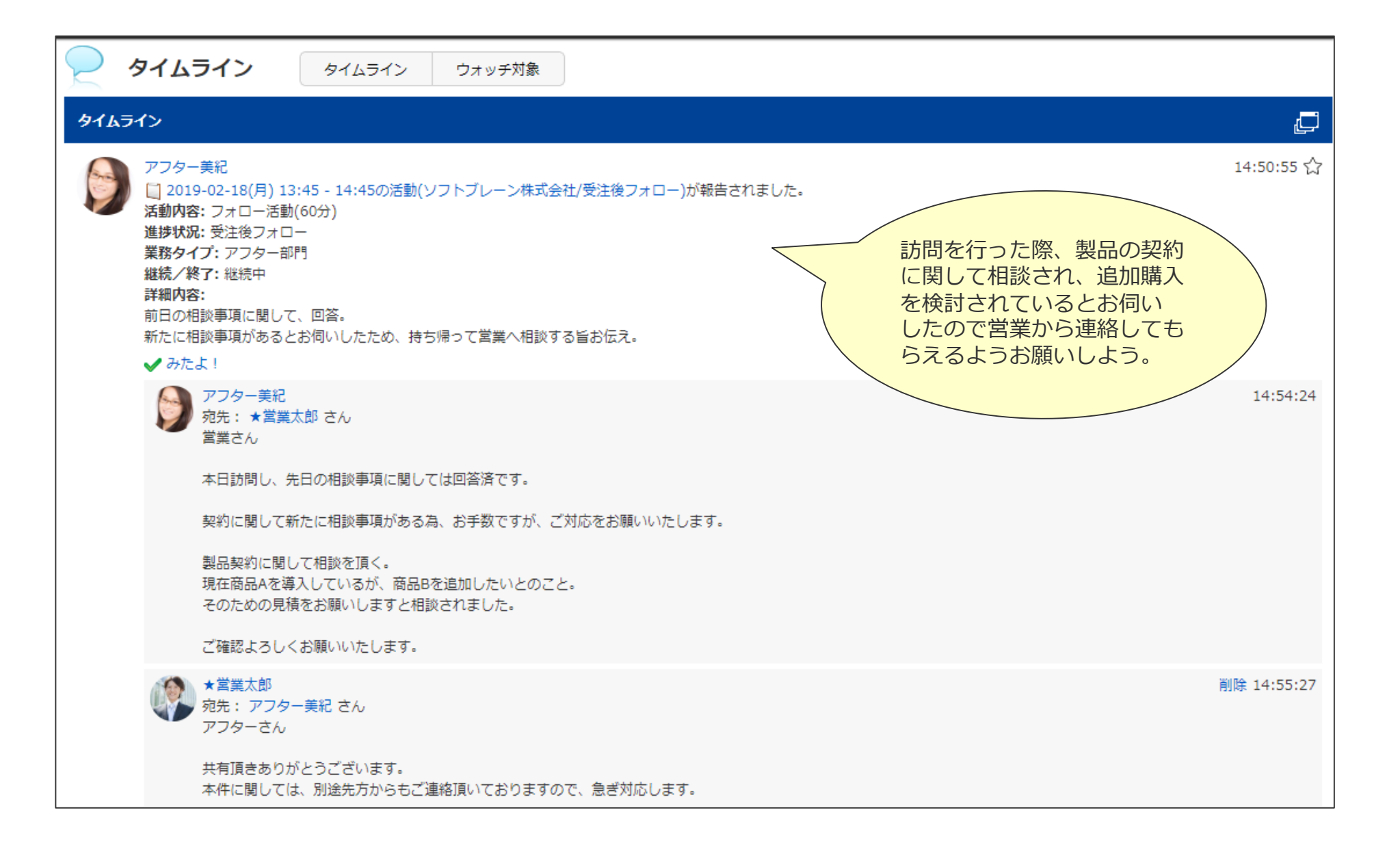

### **営業とアフター部門との事例共有②~データ分析の活用事例~ 説明**

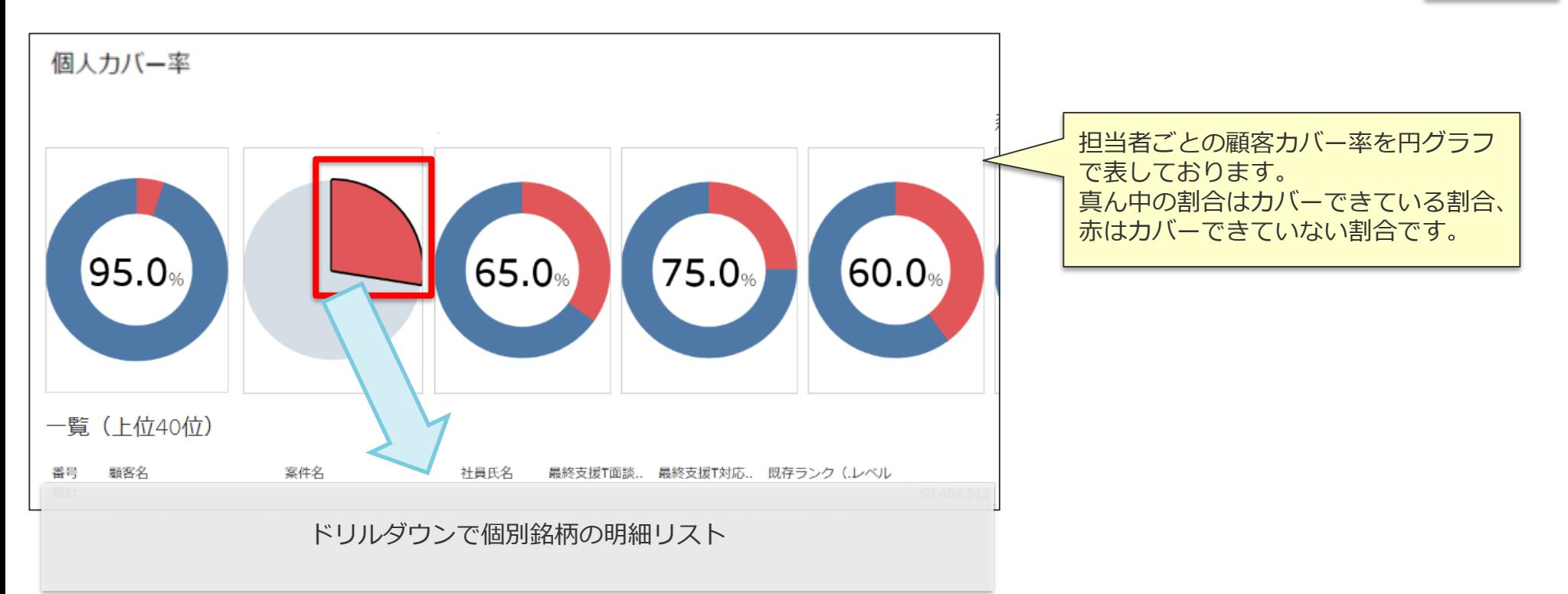

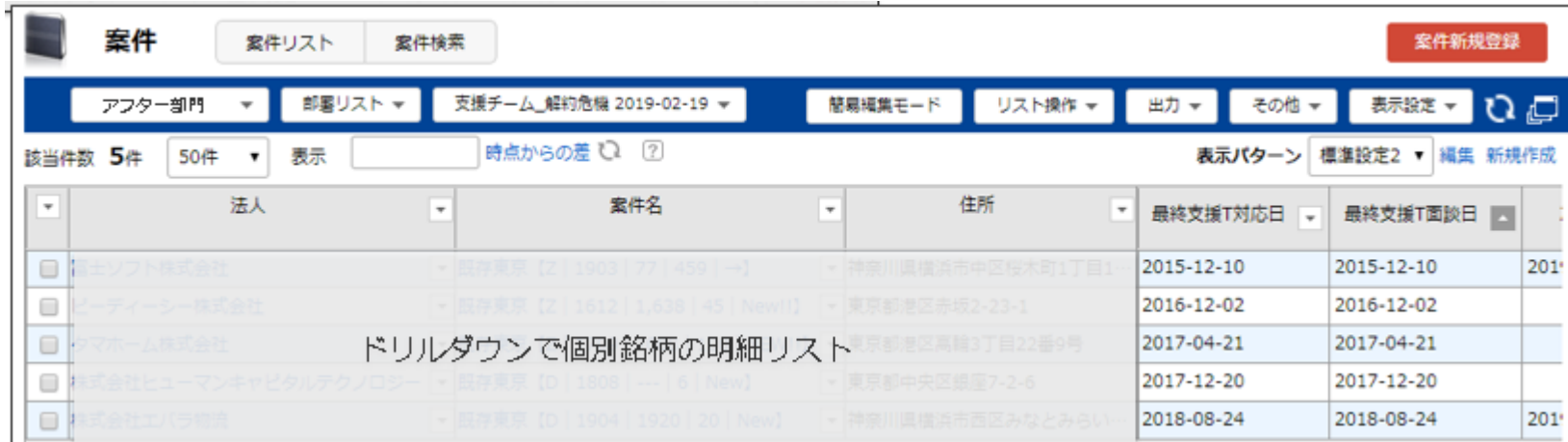

### **営業とサポート部門との共有**

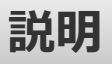

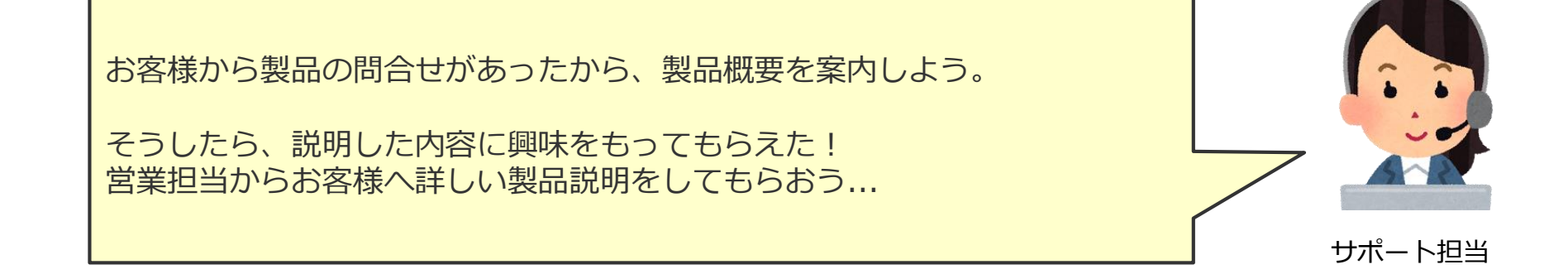

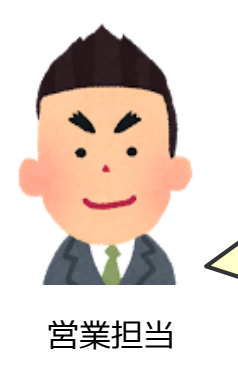

ホームページをみて、製品に興味をもってもらえたお客様からサポートへ 製品概要の問合せとか入らないかな...

少しでも興味をもった方がいれば、共有してもらって詳細説明の為の 訪問アポを取りたい!

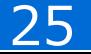

**お客様との問合せサポート①~タイムラインでのやり取り~**

**説明**

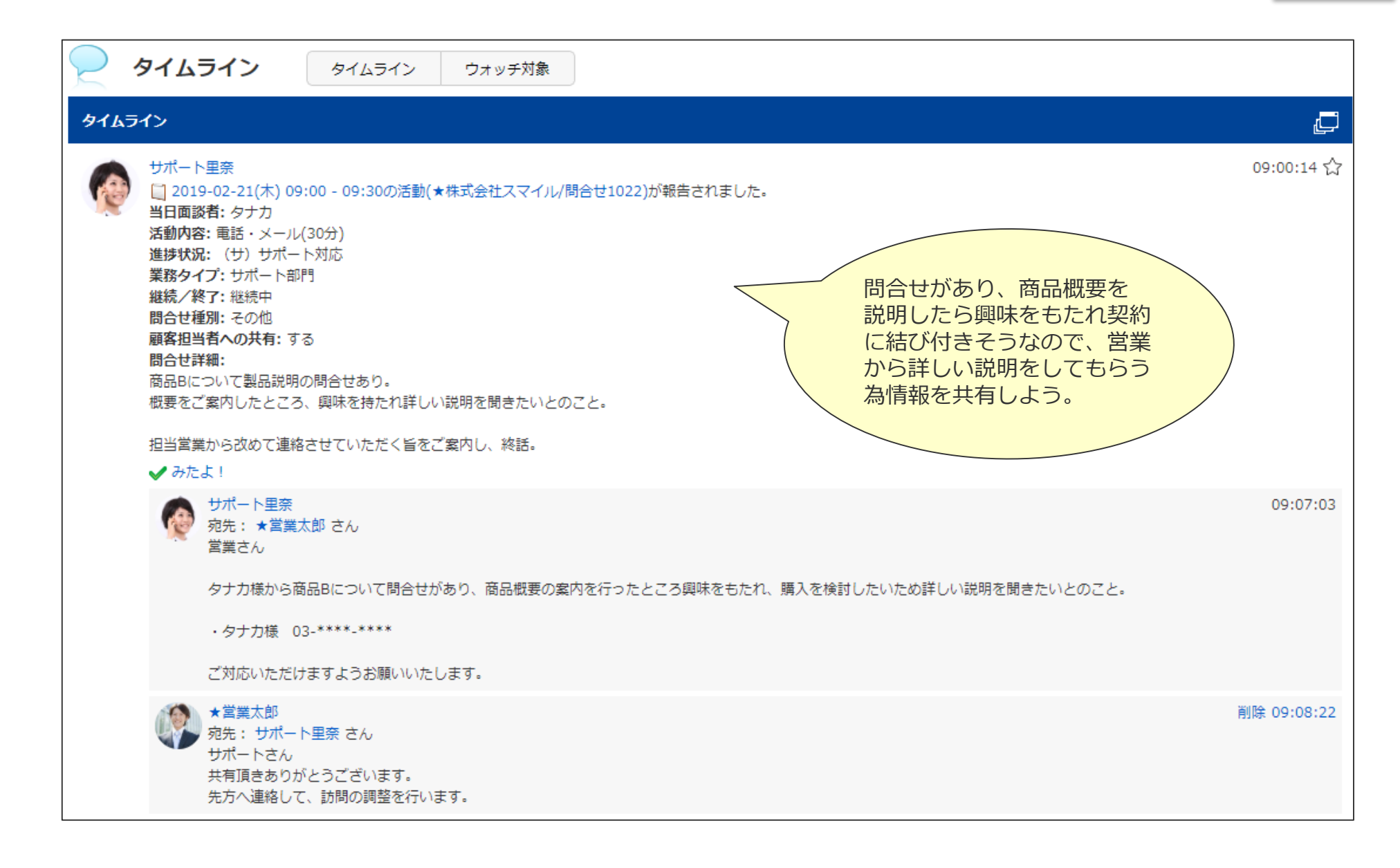

**お客様との問合せサポート②~データ分析の活用事例~**

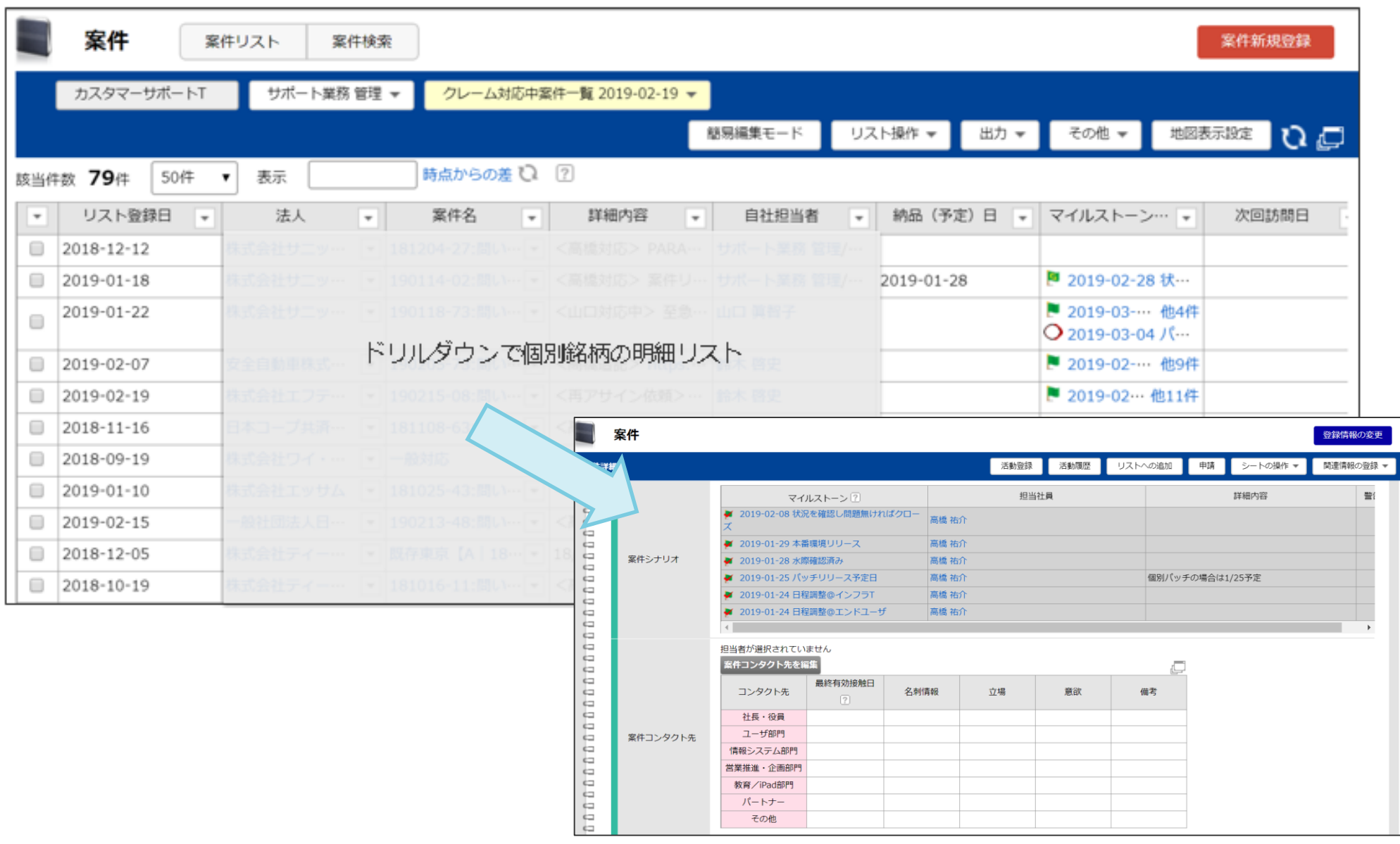

#### 研修内容概要

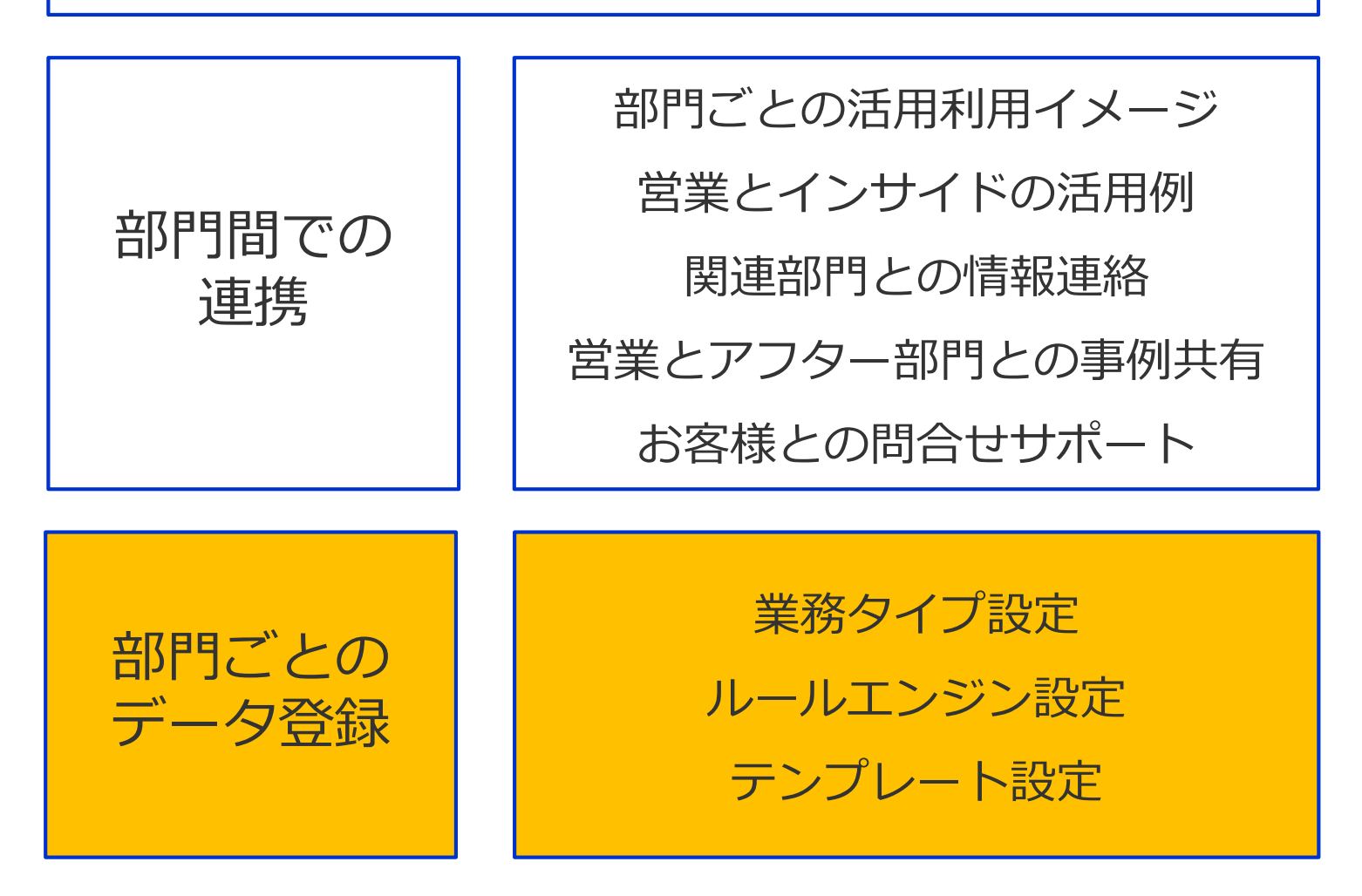

### **情報共有に必要なシステム設定**

①業務に沿った入力フォームにする ⇒業務タイプ設定

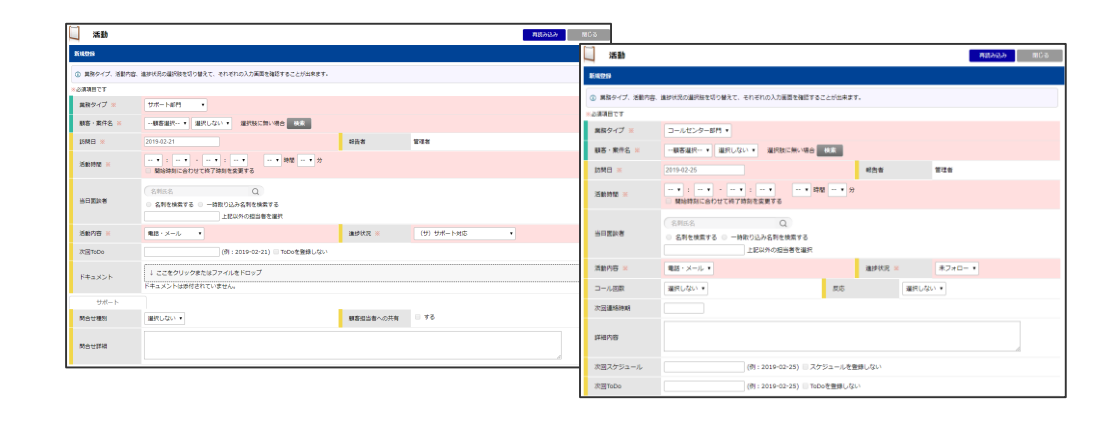

#### ②重要情報をリアルタイムに共有する ⇒ルールエンジン設定

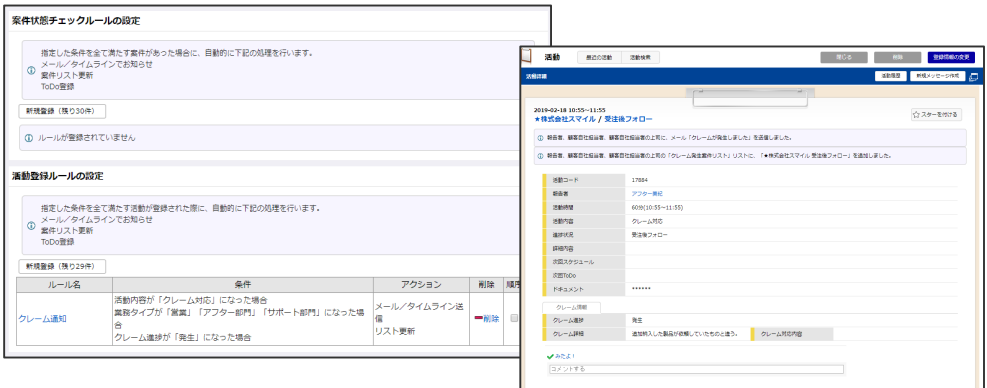

◆部門ごとのテンプレートを登録し、情報登録時に標準的な設定を反映する ⇒テンプレート設定

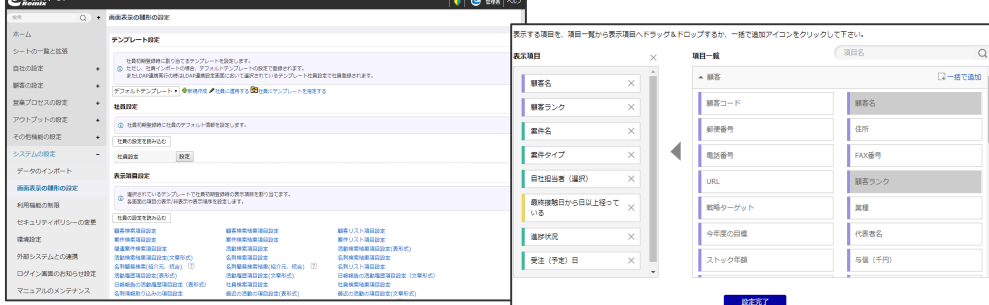

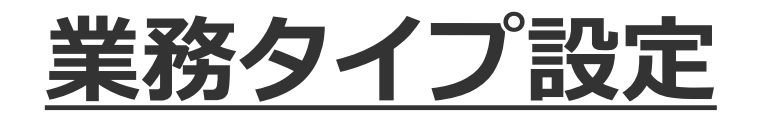

部門ごとに使用する業務タイプを設定することにより、案件や活動登録時にその部門で 使用したい項目のみを表示することができるので、担当者が入力しやすくなります。

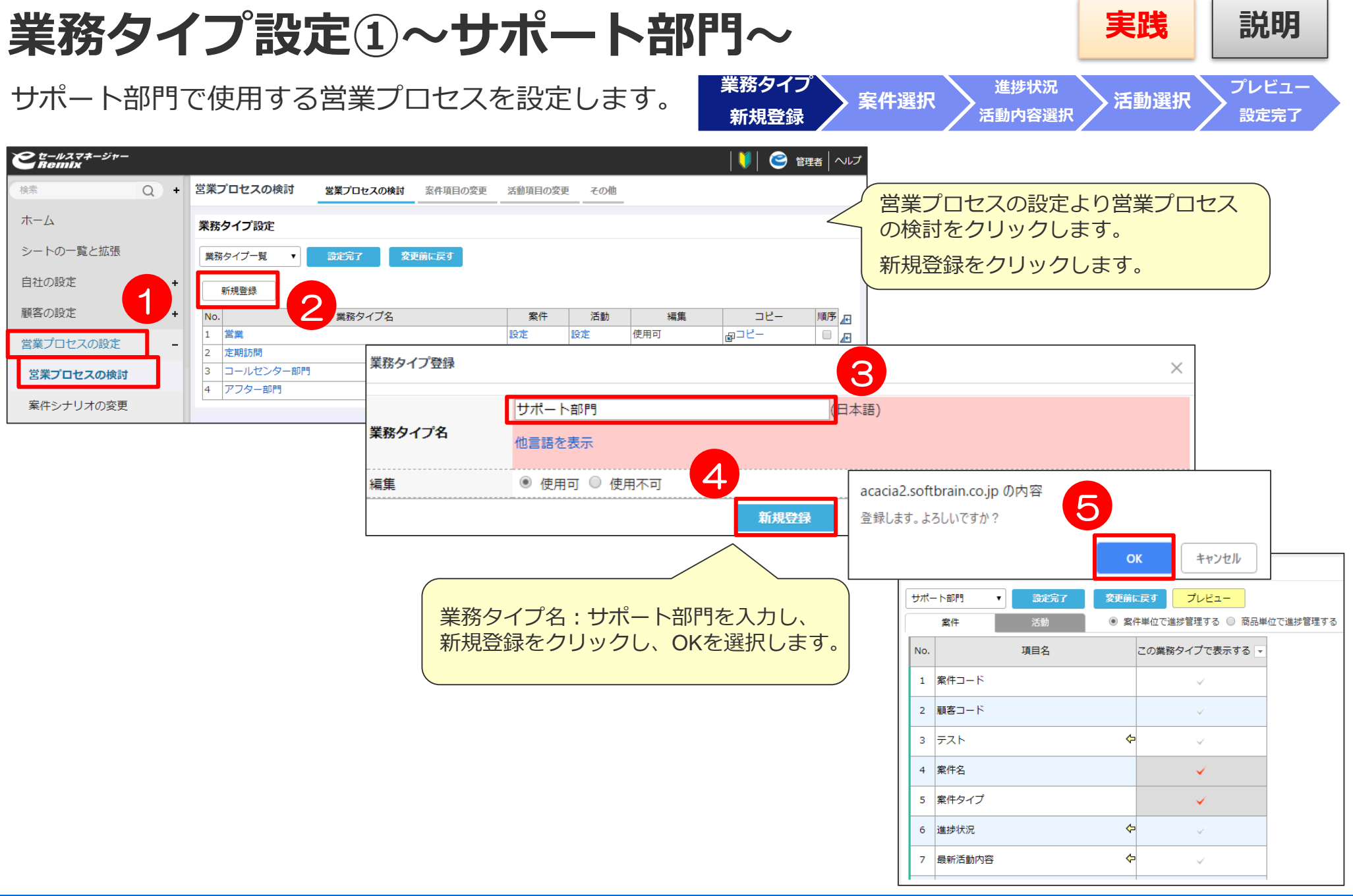

### 業務タイプ設定②~サポート部門~ 実践 <sup>実践 | 説明</sup>

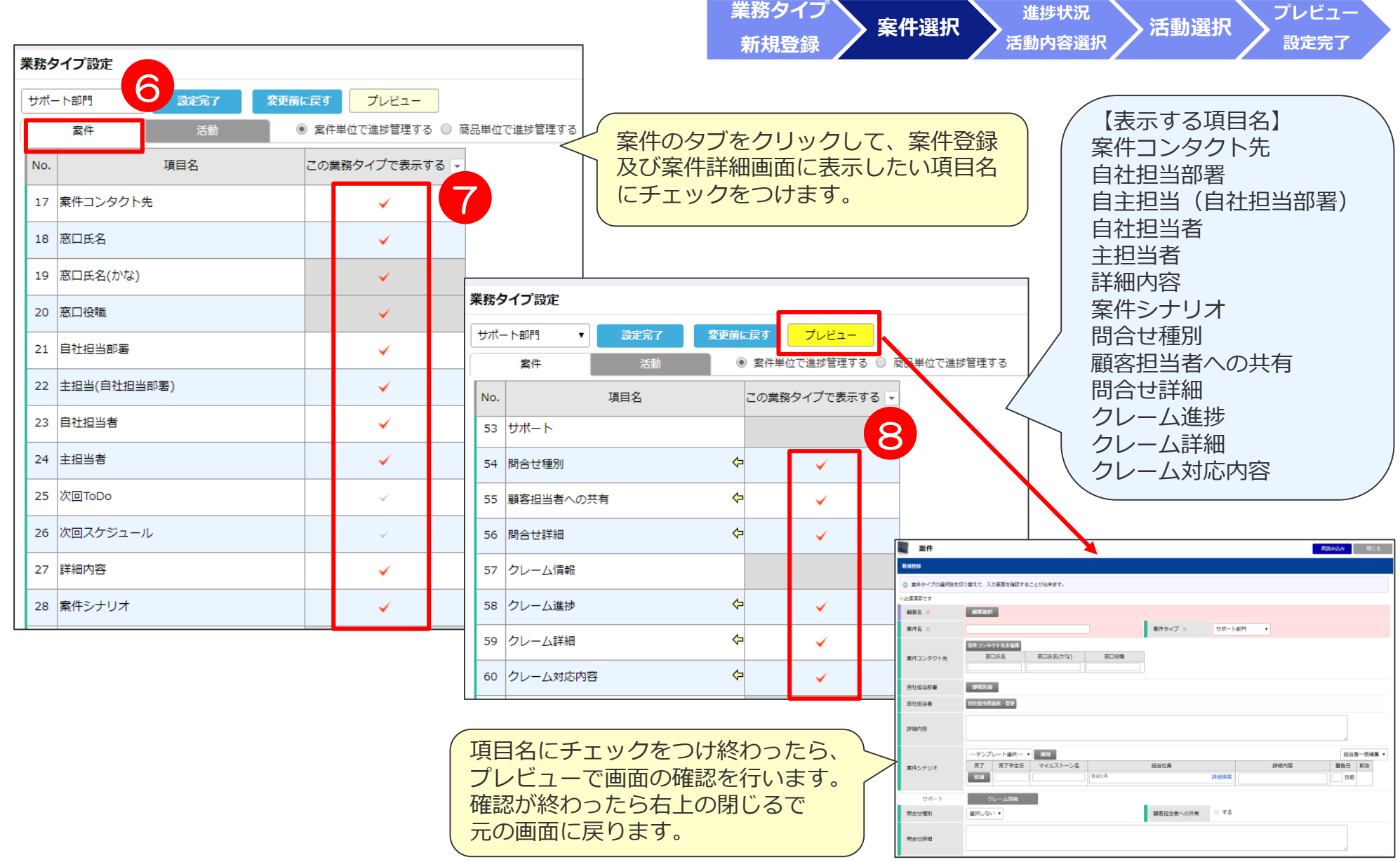

### 業務タイプ設定3~サポート部門~ 実践 果識

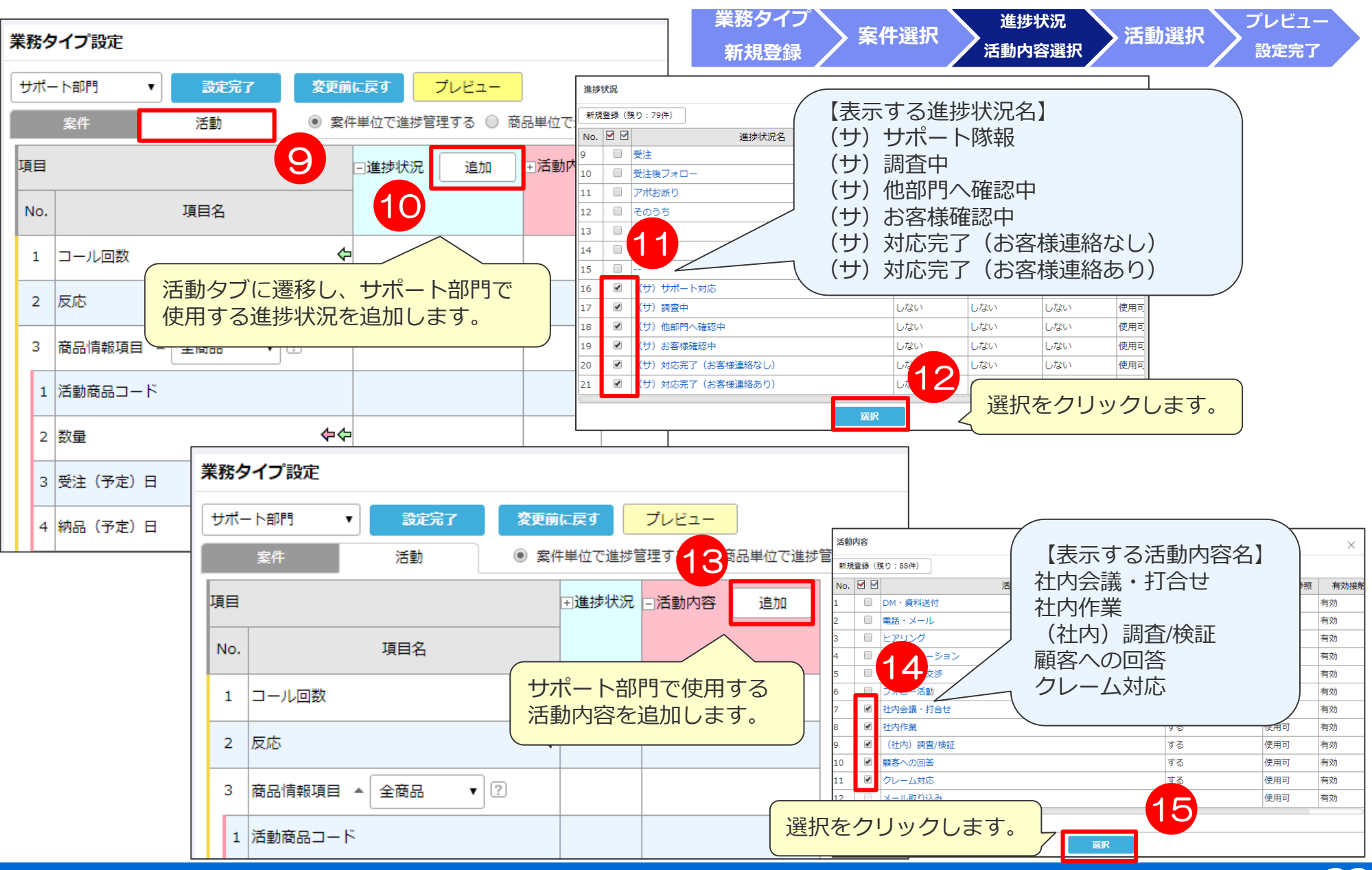

### 業務タイプ設定④~サポート部門~ 実践 | 説明

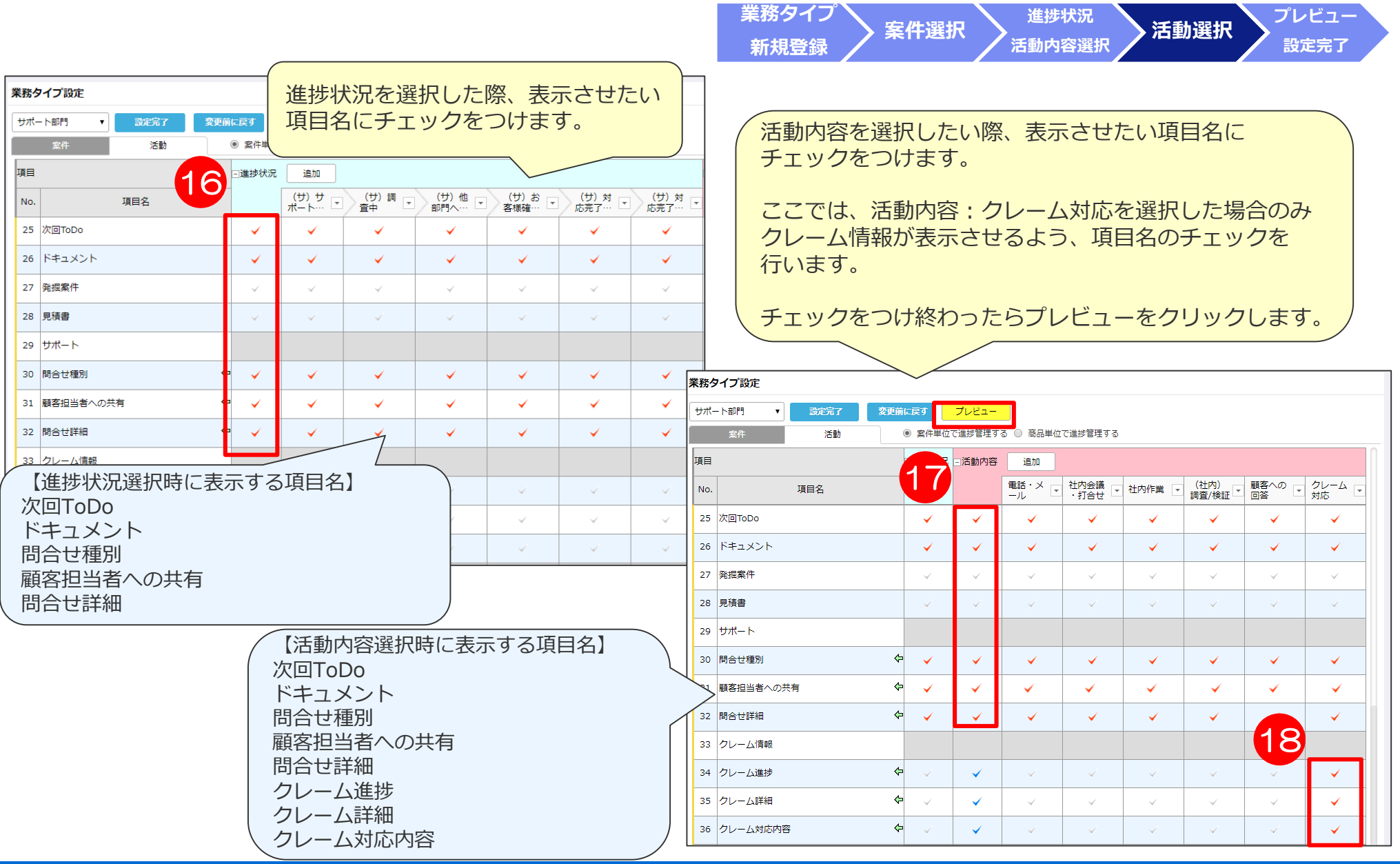

### 業務タイプ設定⑤~サポート部門~ まり 実践 調

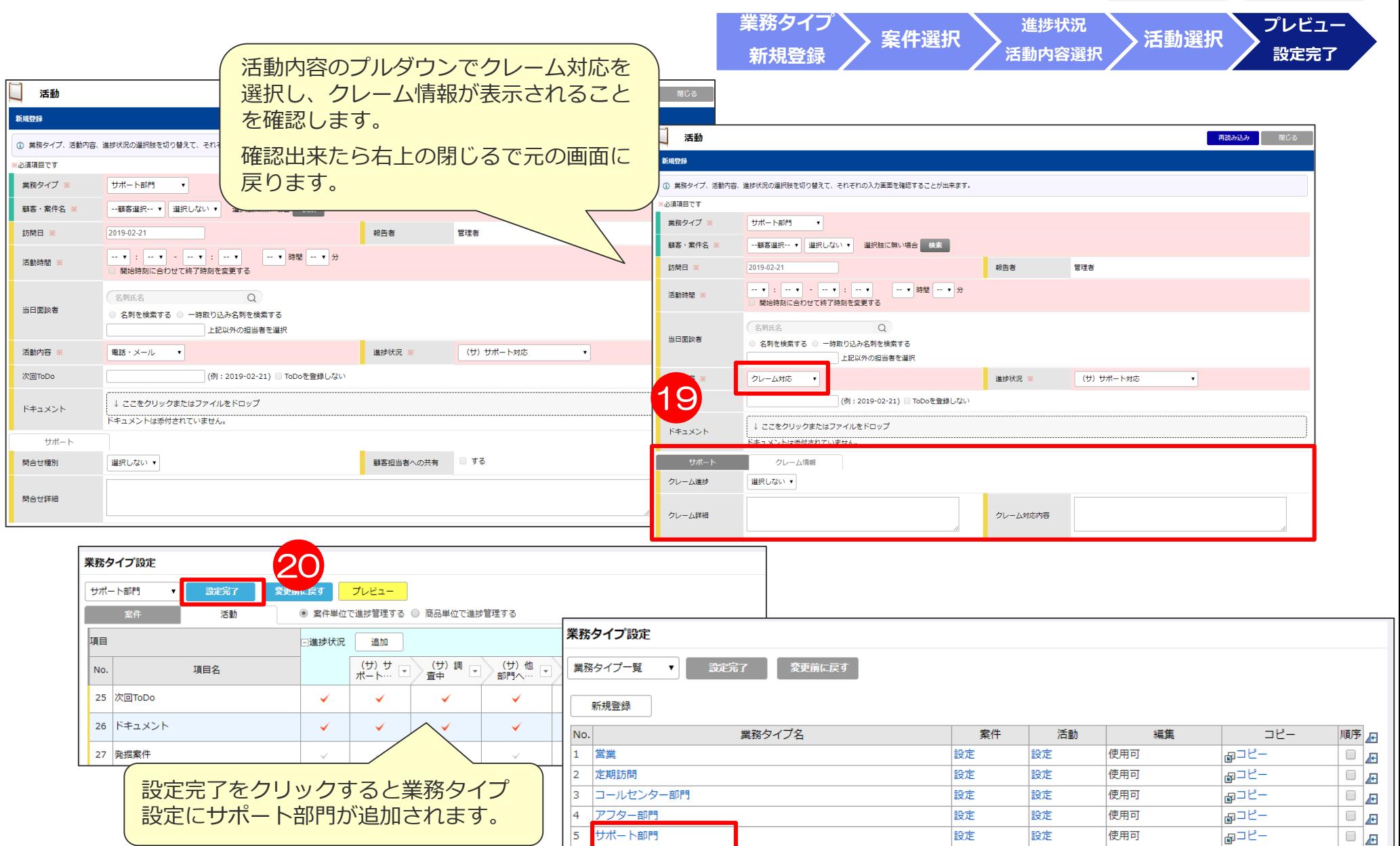

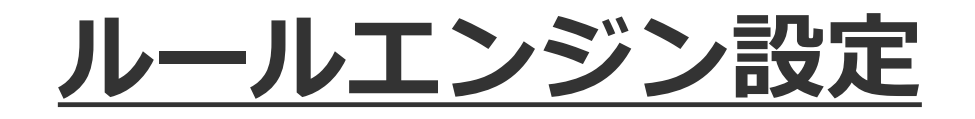

ルールエンジンを設定することにより、共有したい情報を他部門の担当者へ通知することができます。 タイムラインでも可能ですが、活動登録と同時にメールやタイムライン、案件リストへの案件追加を 自動で行う設定となっており、リアルタイムに共有が可能です。

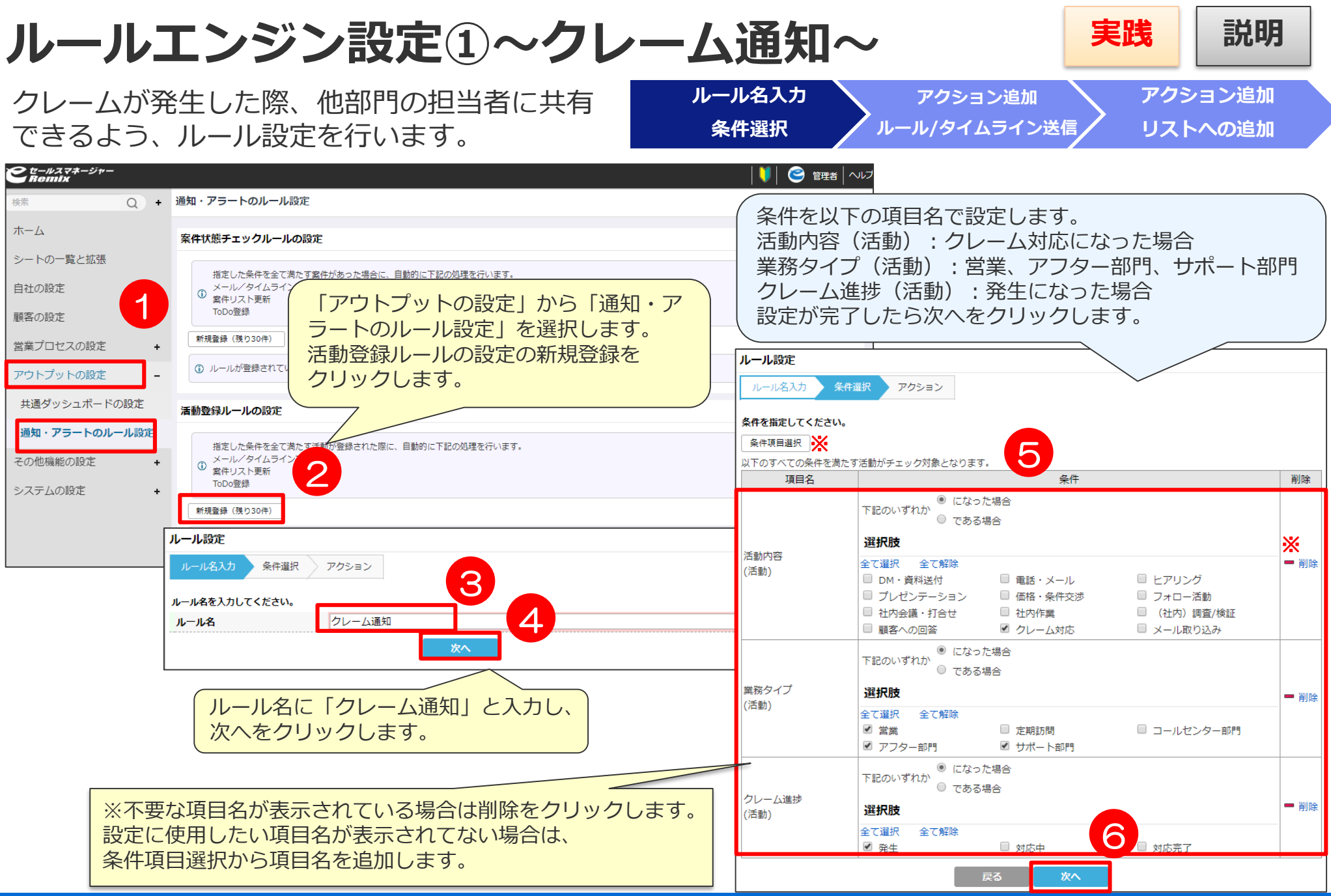

### **ルールエンジン設定①~クレーム通知~ 実践 説明**

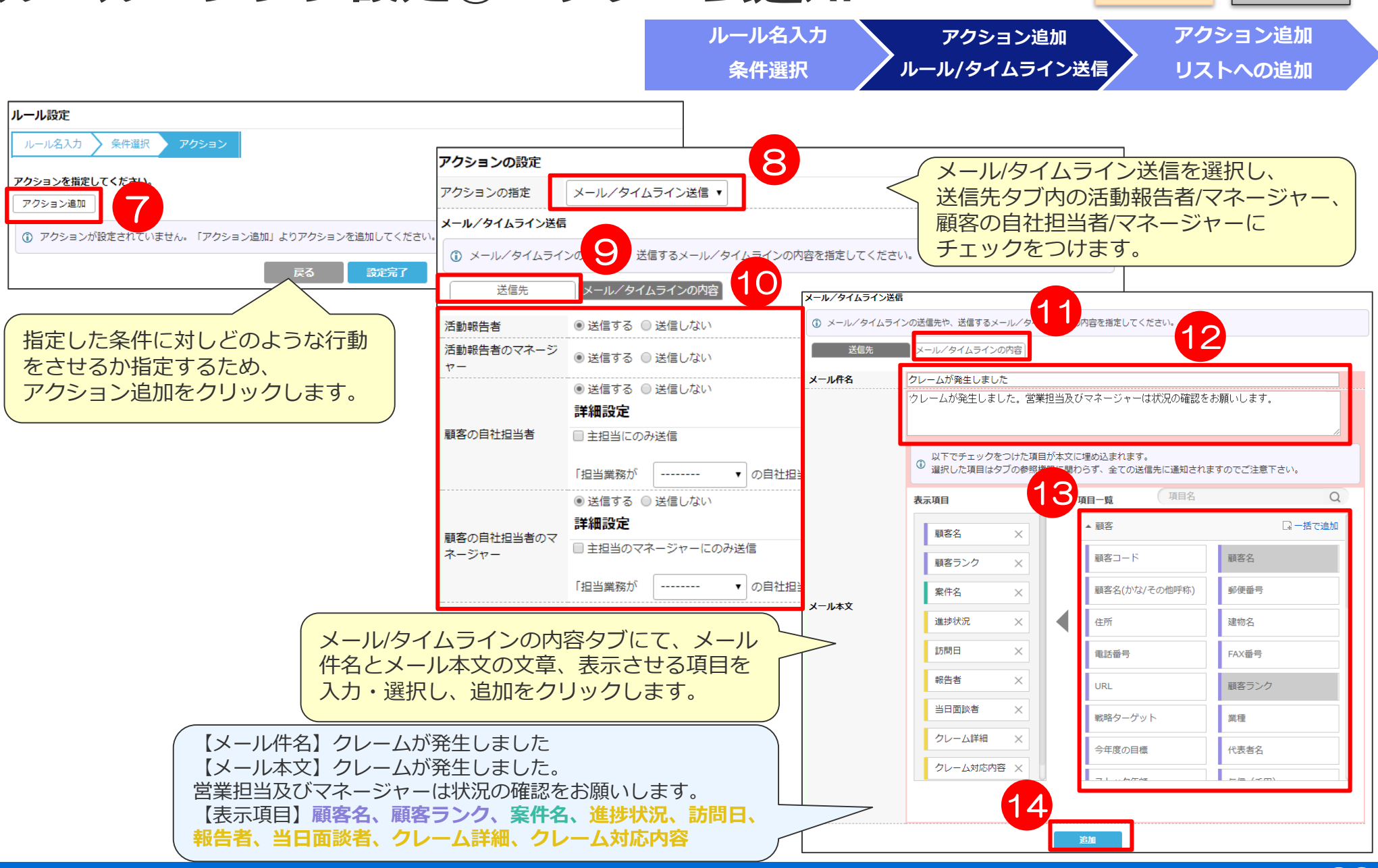

#### $J$ レールエンジン設定①~クレーム通知~ 実践 <sup>実践</sup> **ルール名入力 アクション追加 アクション追加** ルール設定 **条件選択 ルール/タイムライン送信 リストへの追加** 15 そ件選択 】 ルール 16 アクションを指定してアクションの設定 アクション追加 案件リストへの自動追加を行いたいため、 アクションの指定 リストへの追加 メール/タイムライ アクション追加をクリックし、プルダウンから 活動の情報を、メ リストへの追加 17 リストへの追加を選択します。 活動報告者 (^) 案件を追加するリストの保有者や、リストの情報を指定してください。 活動報告者のマネ 顧客の自社担当者 ◎ 追加する ◎ 追加しない 顧客の自社担当者 活動報告者 ルール設定 活動報告者のマネージ ◎ 追加する ◎ 追加しない ルール名入力 条件選択 アクション  $+7-$ ◉ 追加する ◯ 追加しない アクションの追加が完了したら、 アクションを指定してください。 詳細設定 設定完了をクリックします。アクション追加 顧客の自社担当者 □ 主担当のリストにのみ追加 メール/タイムライン送信 活動の情報を、メール/タイムラインでお知らせします。 「担当業務が *<u>AAAAAAAA</u>* ▼ の自社担当者」のリストにのみ 送信先 メール件名 メール本文 変更 削除 活動報告者 ◎ 追加する ◎ 追加しない クレームが発生しました。営業担当及びマネージャ 活動報告者のマネージャー 詳細設定 クレームが発生しました「一は状況の確認をお願いします。 **◎恋更 ■削除** 顧客の自社担当者 顧客の自社担当者のマ .続きを読む ■主担当のマネージャーのリストにのみ追加 顧客の自社相当者のマネージャー ネージャー リストへの追加 ▼ の自社担当者」のマネージャ 「担当業務が --------指定されたリストに、上記条件に合致した活動の紐づく案件を登録します。 リスト所有者 更新するリスト 変更 削除  $OMV17K$ 活動報告者 クレーム発生案件リスト 日本語 更新するリスト 活動報告者のマネージャー リスト ● 新規に車用リストを作成 **《恋更 ■削除**

活動報告者/マネージャー、顧客の自社担当者/マネージャー にチェックをつけます。 更新するリストにて新規に専用リストを作成するにチェック をつけリスト名に「クレーム発生案件リスト」と入力し、 追加をクリックします。

19

追加

顧客の自社担当者

顧客の自社担当者のマネージャー

※案件リストが新規作成されるのは初回のみです。

18

一度作成されたら通知がくるたびそのリストが更新されます。

#### $\omega$ 案件リスト更新 ToDo登録 新規啓録 (残り29件) 順序 ルール名 条件 アクション 削除 活動内容が「クレーム対応」になった場合 メール/タイムライン送 業務タイプが「営業」「アフター部門」「サポート部門」になった場  $\hfill \square$ クレーム通知 一削除 リスト更新 クレーム進捗が「発生」になった場合

20

設定完了

クレーム発生案件リスト

メール/タイムラインでお知らせ

戻る

指定した条件を全て満たす活動が登録された際に、自動的に下記の処理を行います。

### $\lambda$ ルールエンジン設定①~クレーム通知画面~

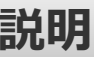

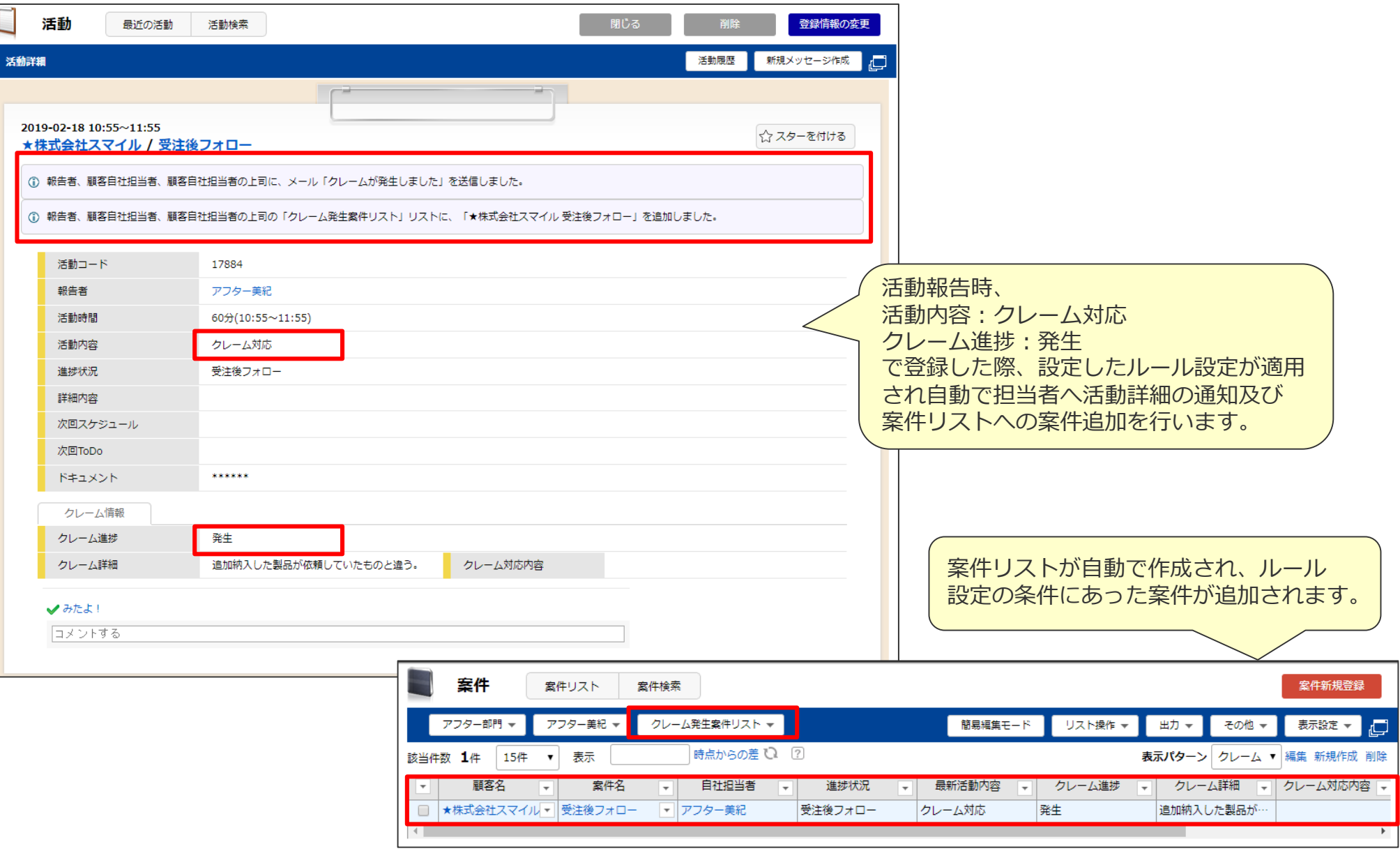

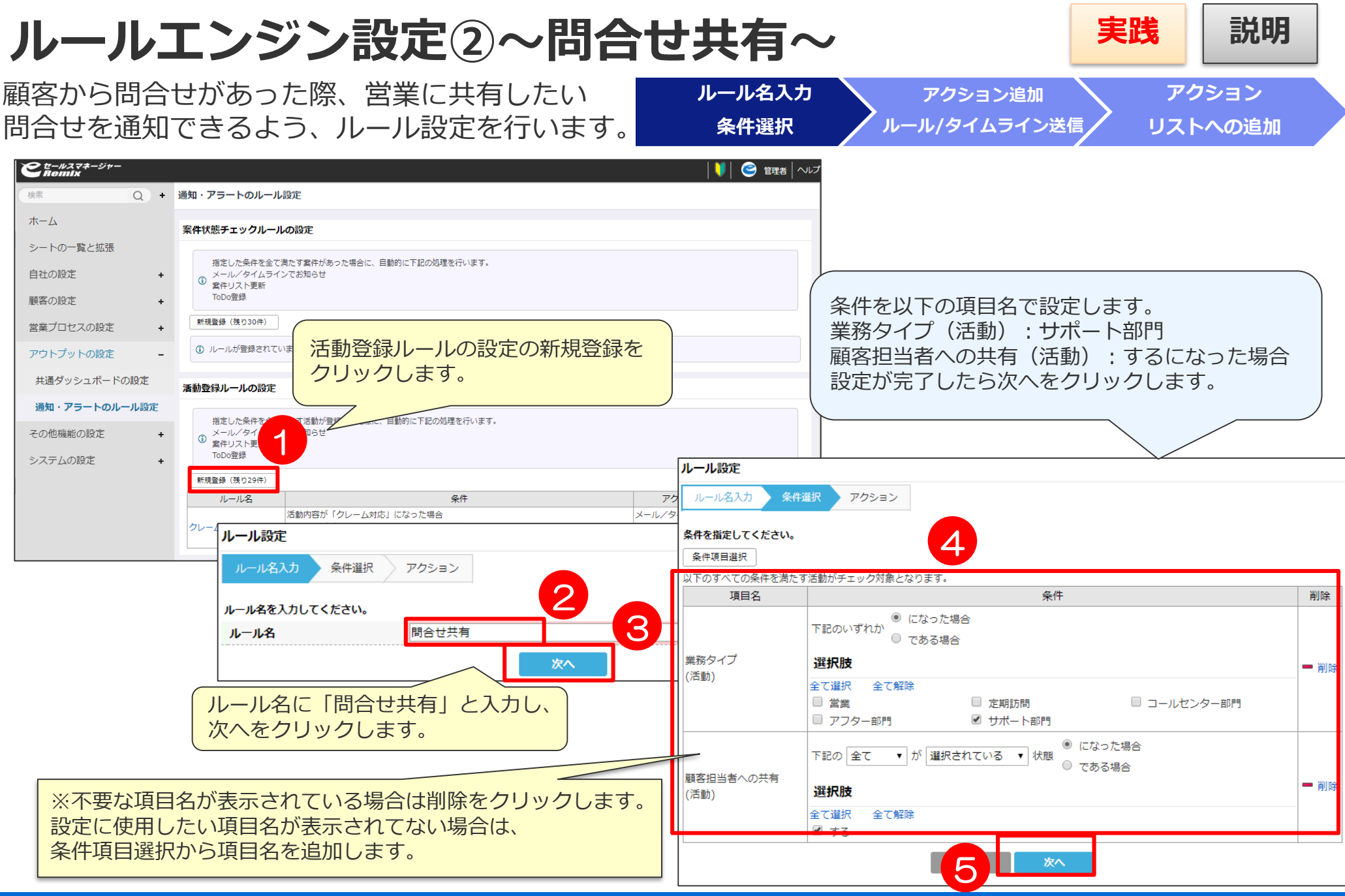

### **ルールエンジン設定②~問合せ共有~ 実践 説明**

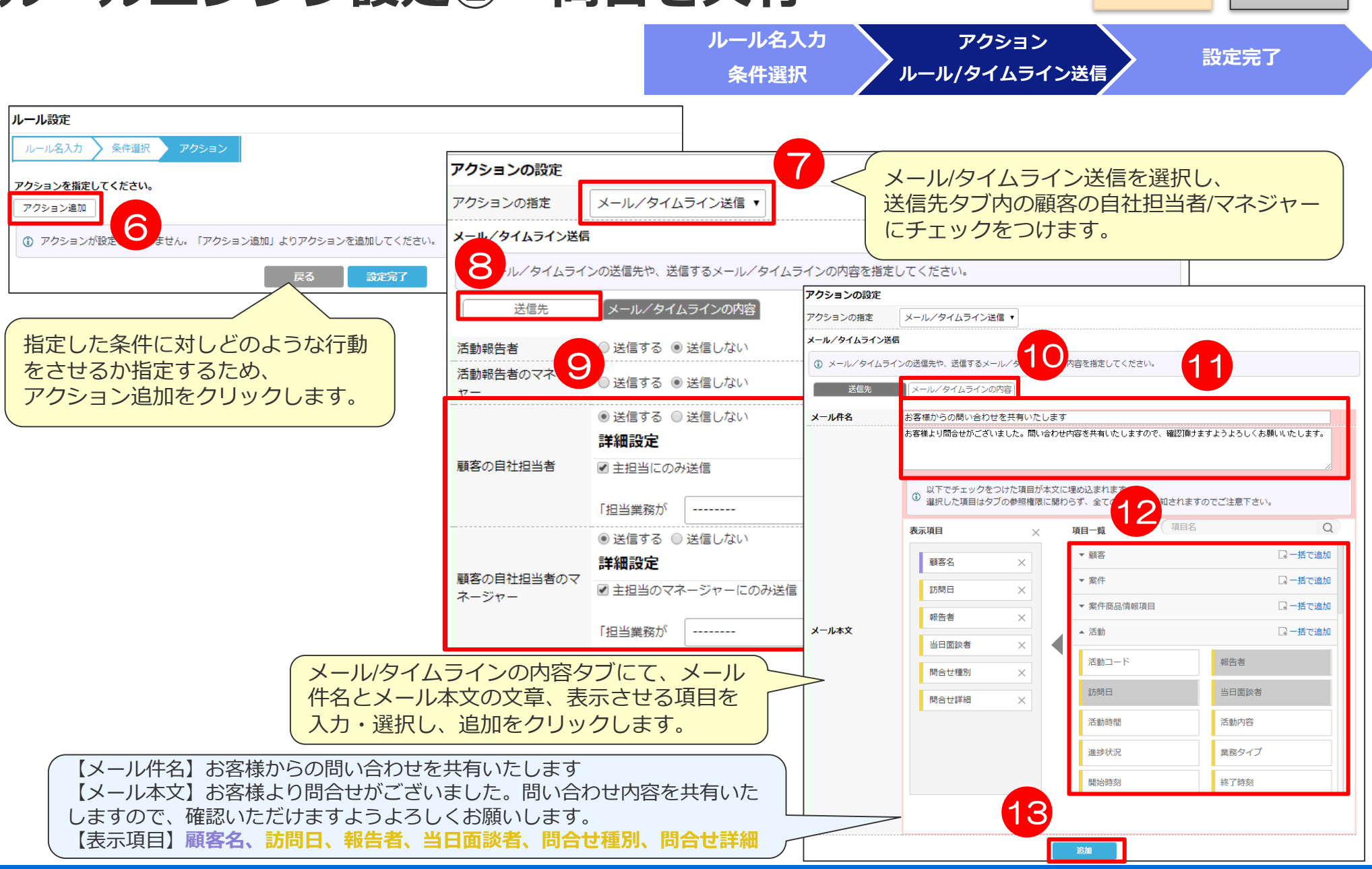

### $J\nu$ ールエンジン設定②~問合せ共有~ | 実践 | 説明

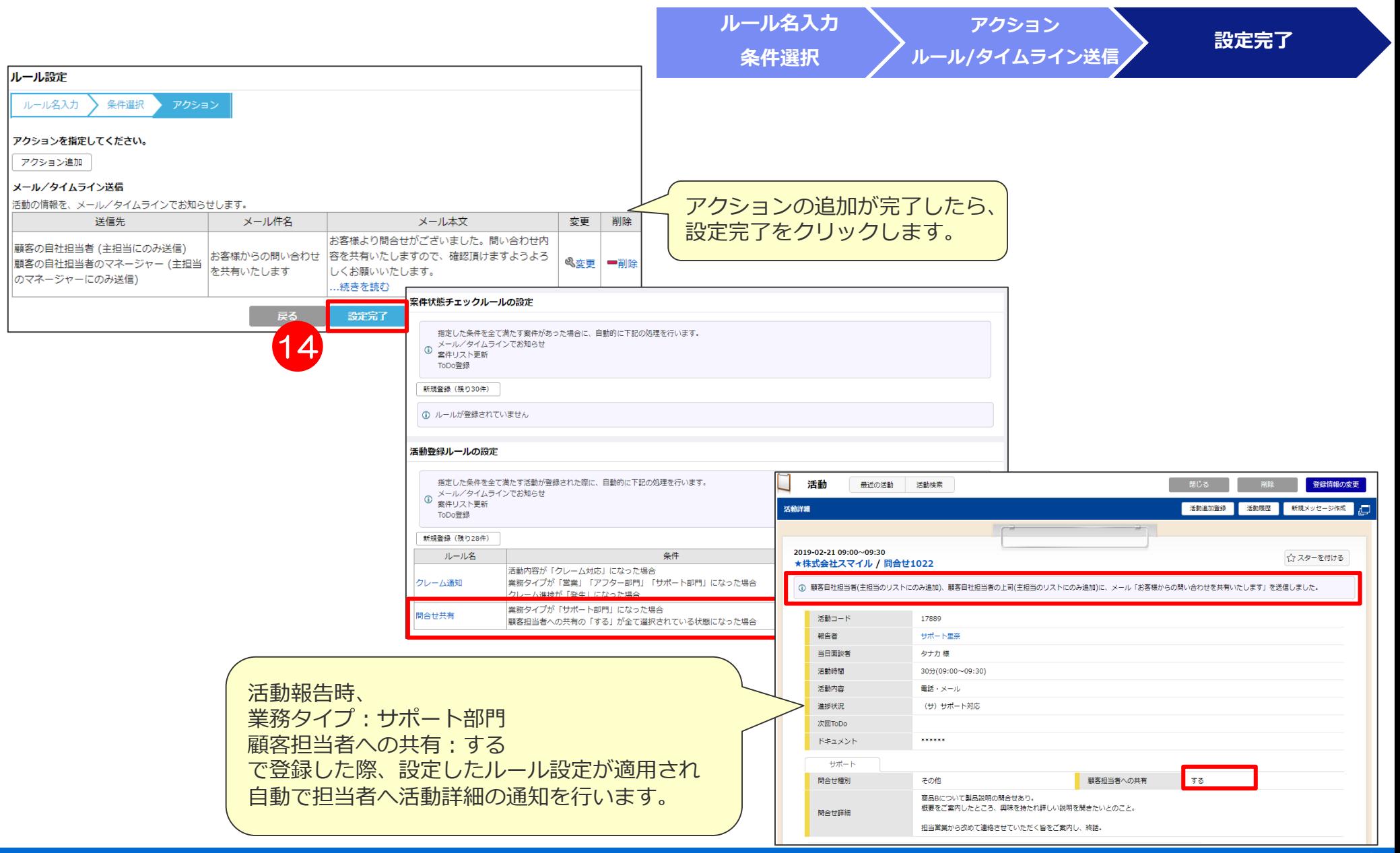

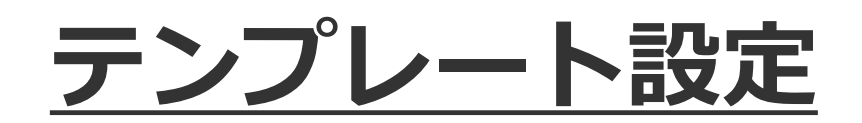

テンプレート設定を行うことにより、検索画面やリスト画面に表示される項目を 雛形として社員に適用することが可能です。 雛形を社員に適用することにより、社員が個別に条件設定を行う必要がなくなります。

## **テンプレート設定①~案件検索項目設定~**

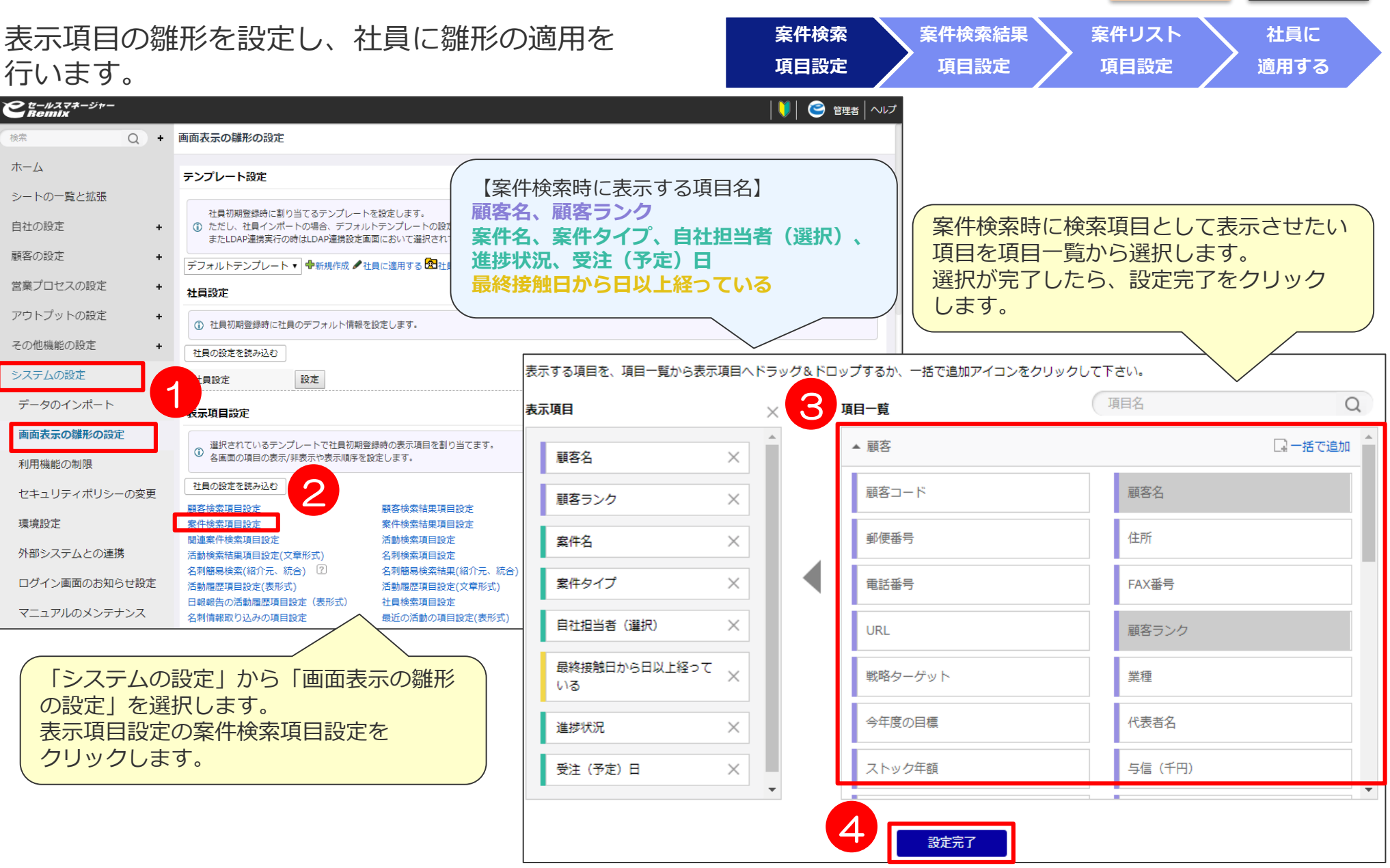

45

**実践 説明**

### **テンプレート設定②~案件検索結果項目設定~ 実践 説明**

**案件リスト 案件検索 案件検索結果 社員に 項目設定 項目設定 項目設定 適用する**  $e^{\frac{t-\mu z}{R}}$ ○ + 画面表示の雛形の設定 检索 ホーム テンプレート設定 シートの一覧と拡張 社員初期登録時に割り当てるテンプレートを設定します。 自社の設定 1 ただし、社員インポートの場合、デフォルトテンプレートの 【案件検索結果時に表示する項目名】 またIDAP連携事行の時はIDAP連携設定画面において選択。 顧客の設定 **自社担当者、進捗状況、受注(予定)日、** 案件検索結果画面に表示させたい項目を デフォルトテンプレート▼ 中新規作成 /社員に適用する **受注(予定)金額、マイルストン・次回** 営業プロセスの設定 項目一覧から選択します。 社員設定 **ToDo、次回スケジュール、クレーム進捗、** 選択が完了したら、設定完了をクリック アウトプットの設定 (i) 社員初期登録時に社員のデフォルト情報を設定します。 **クレーム詳細、クレーム対応内容**します。 その他機能の設定 社員の設定を読み込む システムの設定 社員設定 設定 データのインポート 表示項目設定 表示する項目を、項目一覧から表示項目へドラッグ&ドロップするか、 いついつ アイコンをクリックして下さい。 画面表示の雛形の設定 (1) 選択されているテンプレートで社員初期登録時の表示項目を割り当てます。<br>(1) 各画面の項目の表示/非表示や表示順序を設定します。 項目名  $\bigcirc$ 項目一覧 表示項目  $\times$ 利用機能の制限 □一括で追加 5 ▼ 顧客 社員の設定を読み込む 自社相当者 ヤキュリティポリシーの変更  $\times$ 顧客検索項目設定 顧客リスト項目 ▲ 室件 □一括で追加 環境設定 案件検索項目設定 案件検索結果項目設定 案件リスト項目 進捗状況  $\times$ 関連案件検索項目設定 活動検索項目設定 活動検索結果項 外部システムとの連携 名刺検索結果項 活動検索結果項目設定(文章形式) 名刺検索項目設定 案件コード テスト 受注 (予定) 日  $\times$ 名刺簡易検索(紹介元、統合) 2 名刺簡易検索結果(紹介元、統合) 2 名刺リスト項目 ログイン画面のお知らせ設定 活動履歴項目設定(表形式) 活動履歴項目設定(文章形式) 日報報告の活動 4 案件タイプ 進捗状況 日報報告の活動履歴項目設定(表形式) 社員検索項目設定 社員検索結果 受注 (予定) 金額  $\times$ マニュアルのメンテナンス 最近の活動の功 名刺情報取り込みの項目設定 最近の活動 (表形式) 最新活動内容 代理店 マイルストーン·次回ToDo X 表示項目設定の案件検索結果項目設定を 次回スケジュール  $\times$ 商品名 受注 (予定) 日 クリックします。 クレーム進捗  $\times$ 納品 (予定) 日 受注 (予定) 金額 クレーム詳細  $\times$ 仕入 (予定) 金額 粗利 (見込) 金額 ■ クレーム対応内容  $\times$ 設定完了 7

#### **テンプレート設定③~案件リスト項目設定~ 実践 説明 案件リスト 案件検索 案件検索結果 社員に 項目設定 項目設定 項目設定 適用する**  $e^{\frac{t}{c}-\mu z\tau z-\dot{z}r-\tau}}$ ● 管理者 ヘルプ M. ○ - 画面表示の雛形の設定 绘壶 ホーム テンプレート設定 シートの一覧と拡張 社員初期登録時に割り当てるテンプレートを設定します。

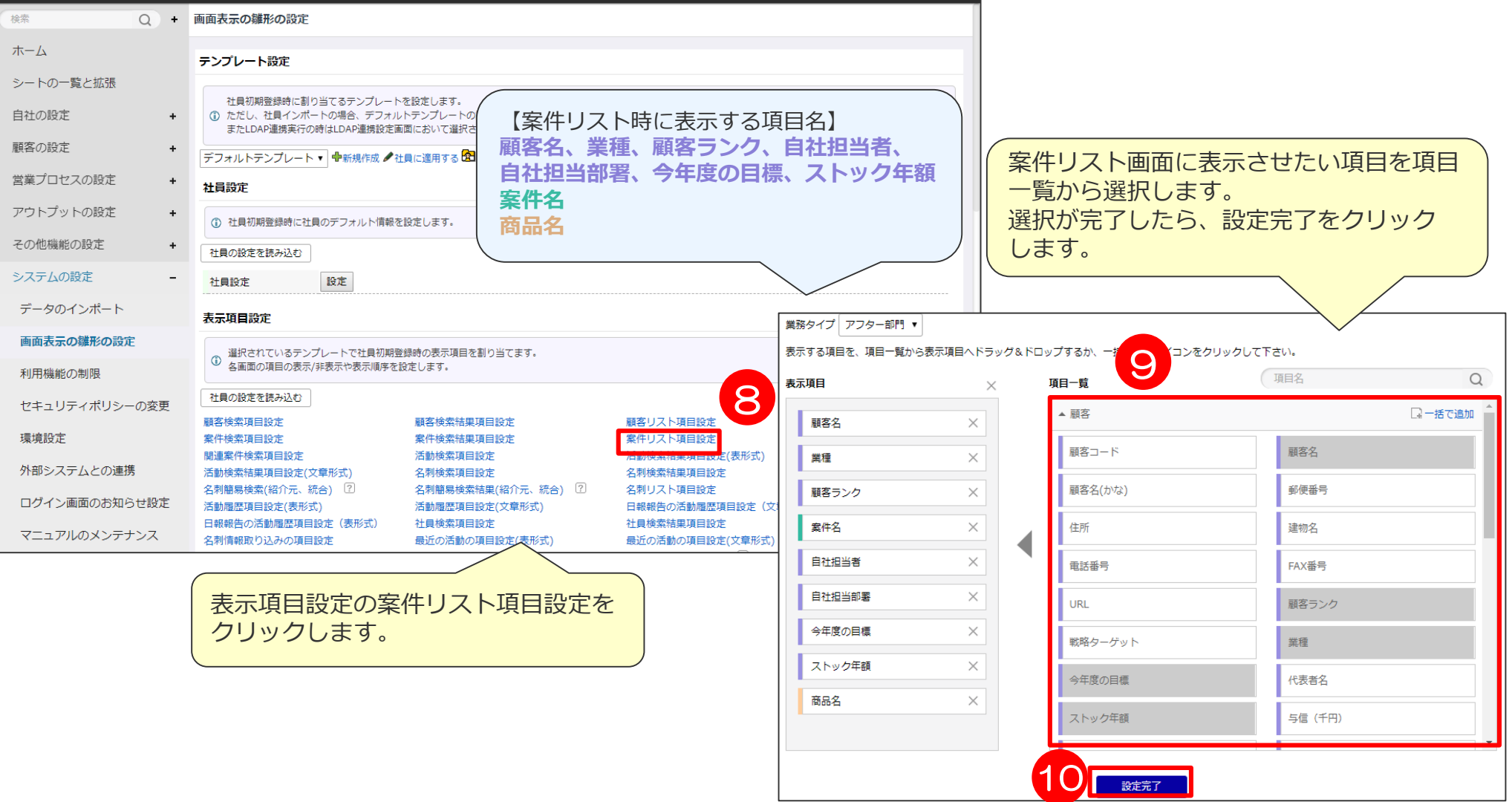

### **テンプレート設定④~社員に適用する~**

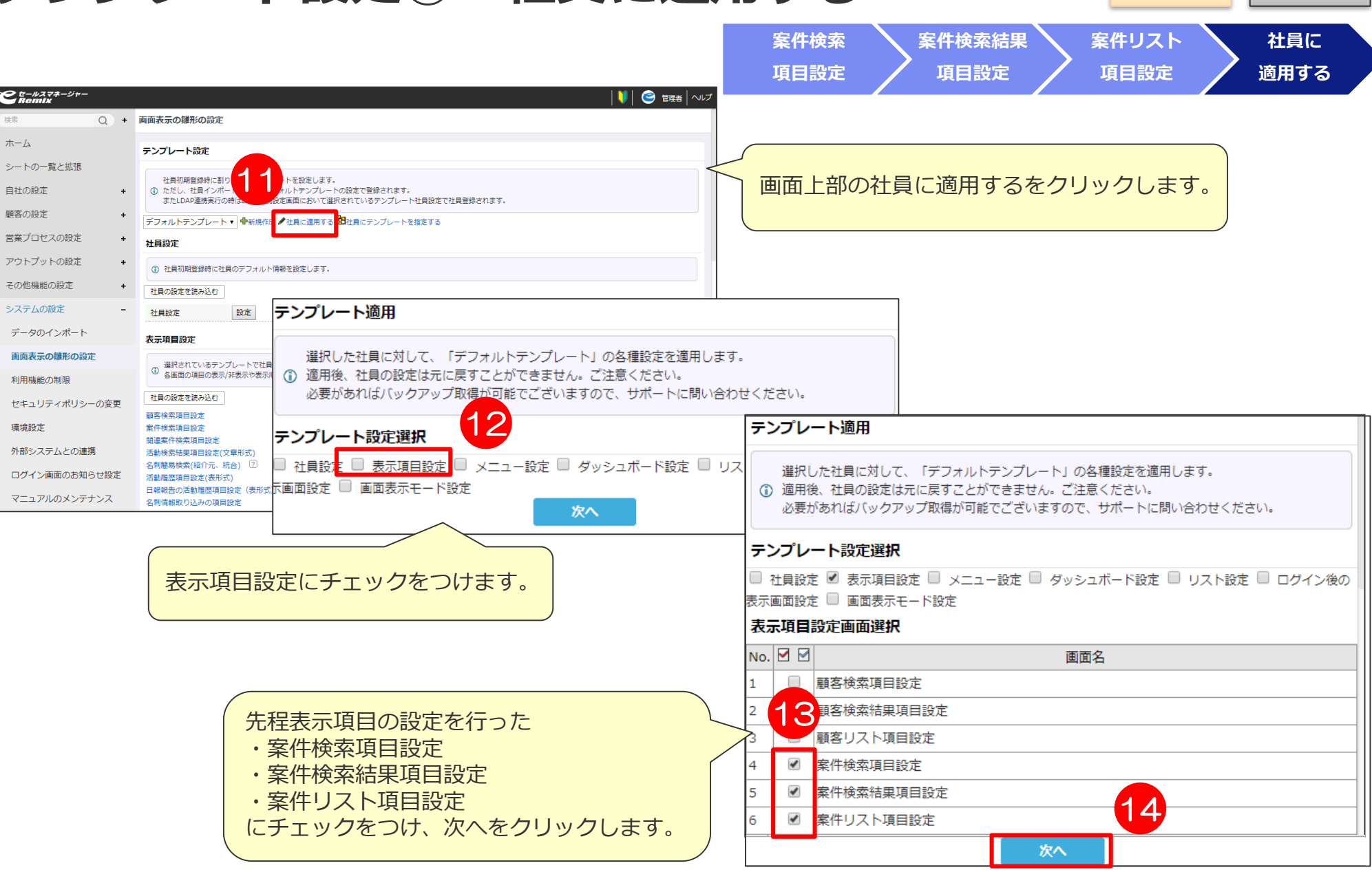

**実践 説明**

### **テンプレート設定⑤~社員に適用する~**

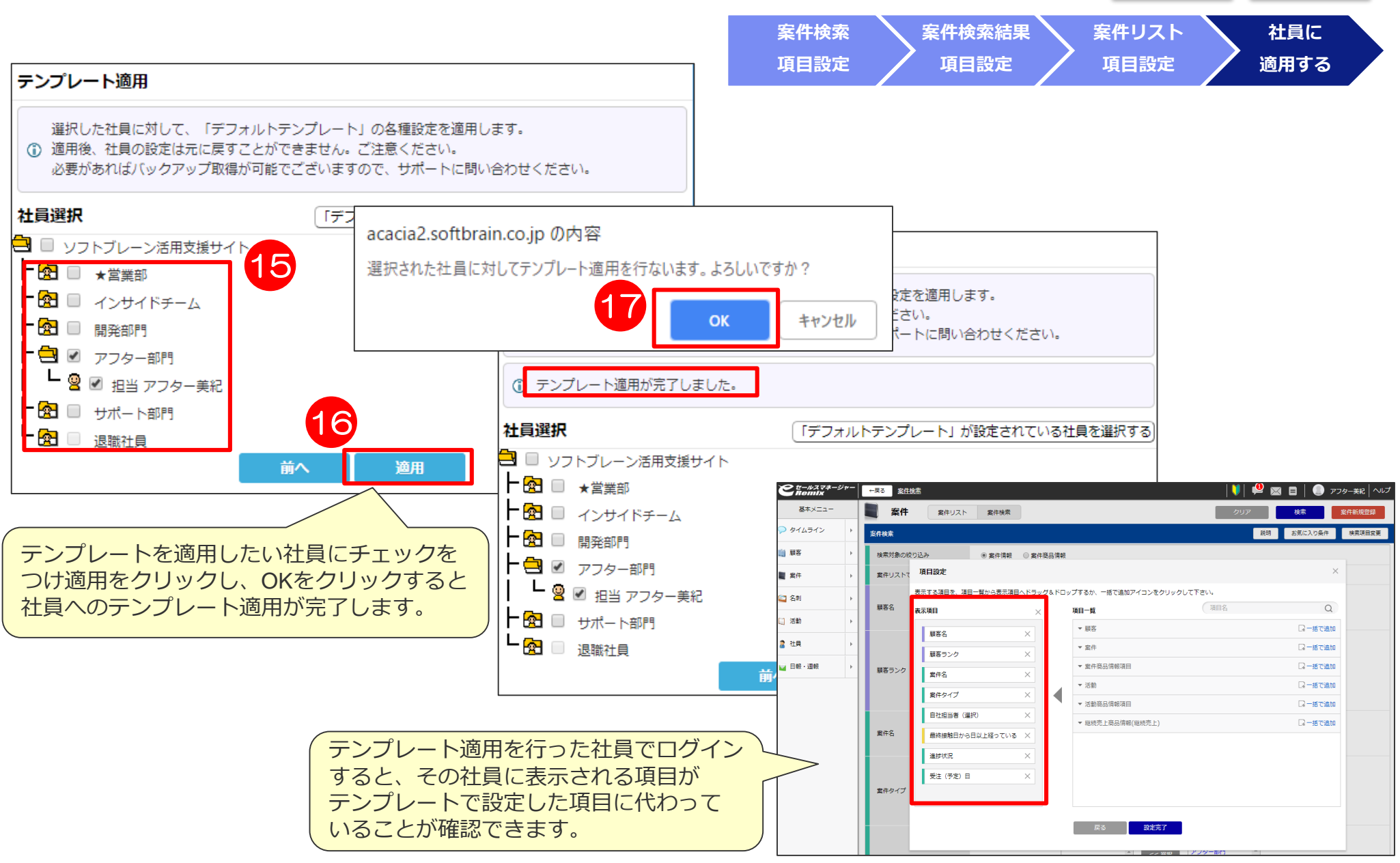

49

**実践 説明**

### 研修内容概要

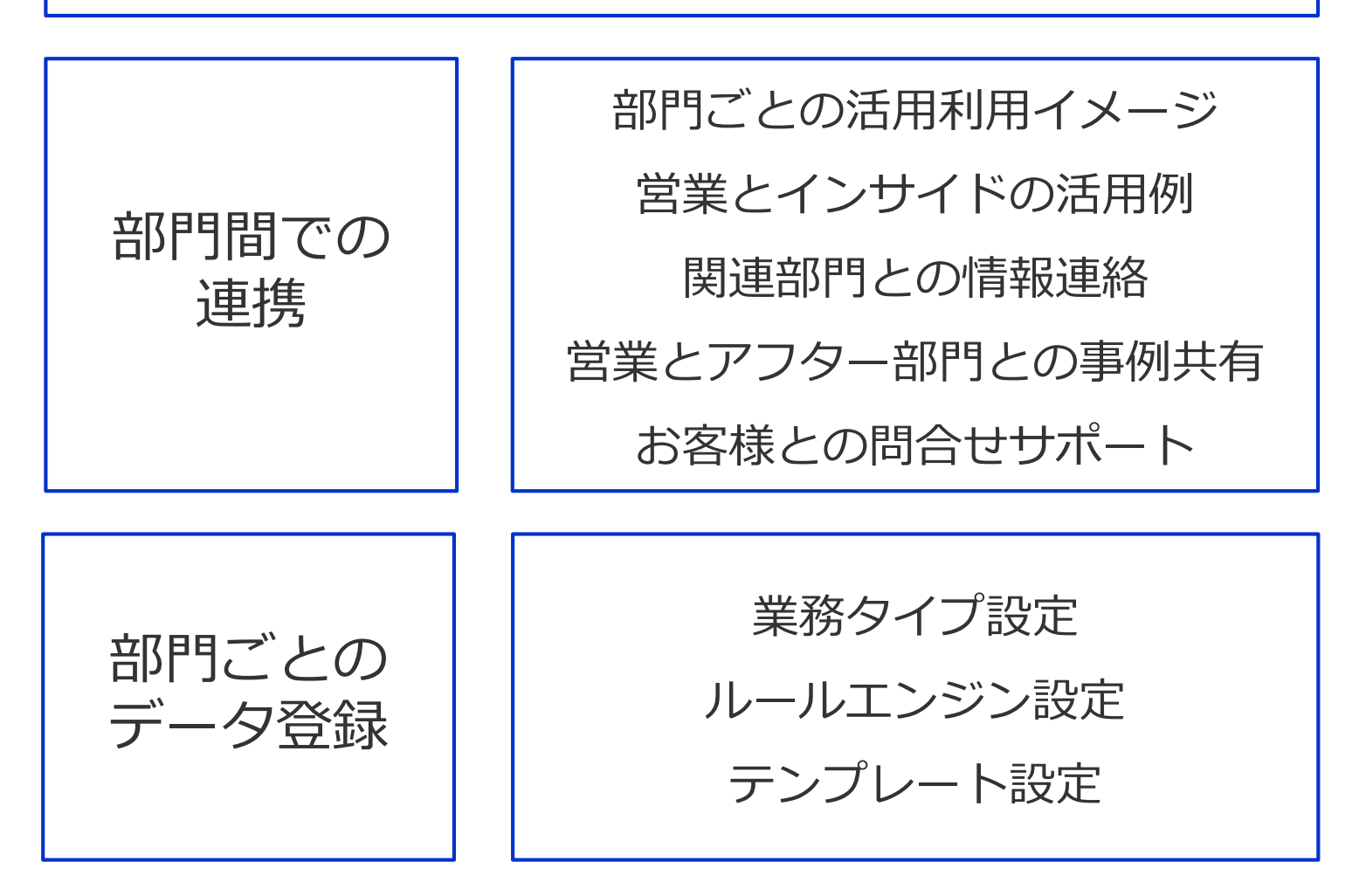

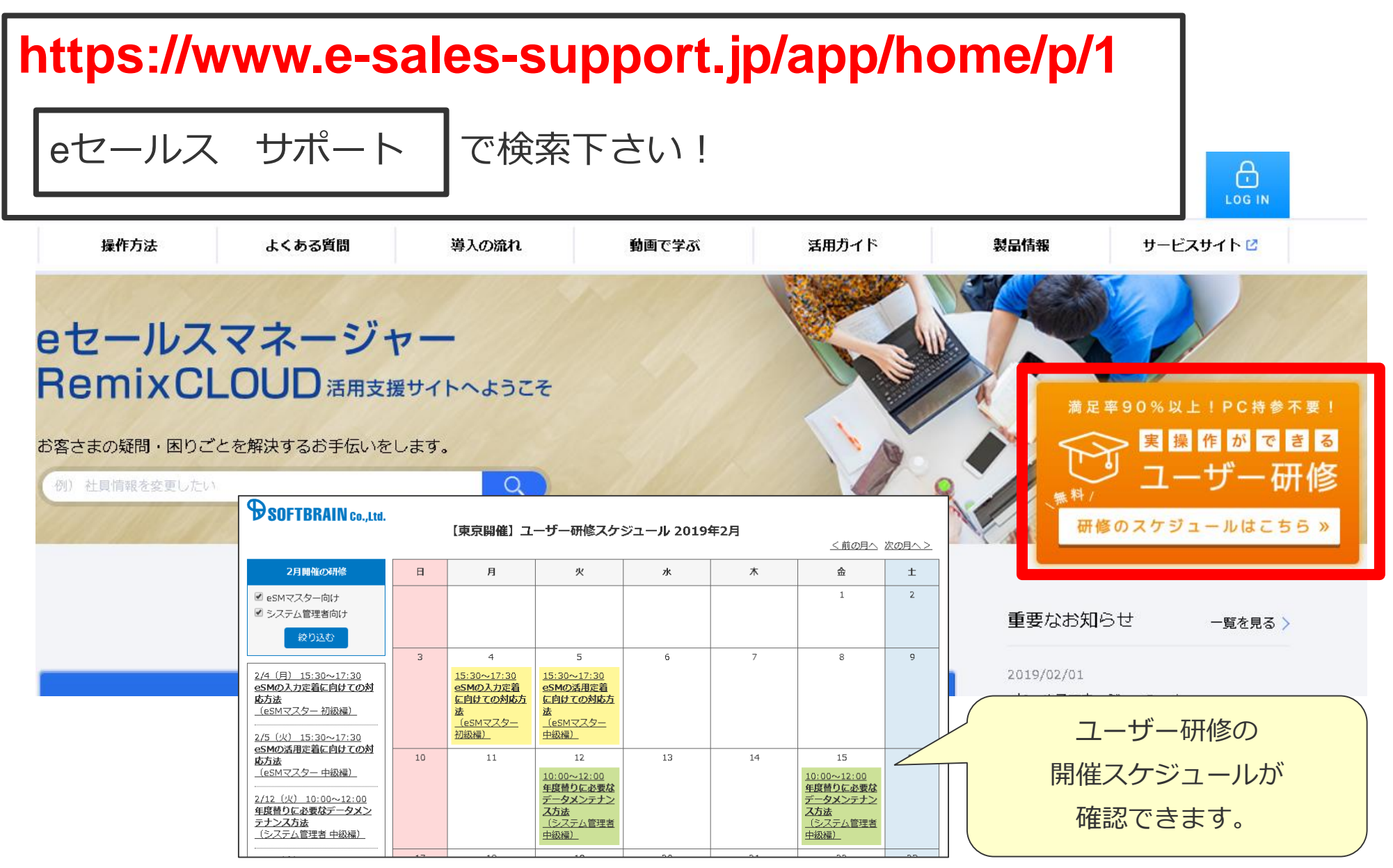

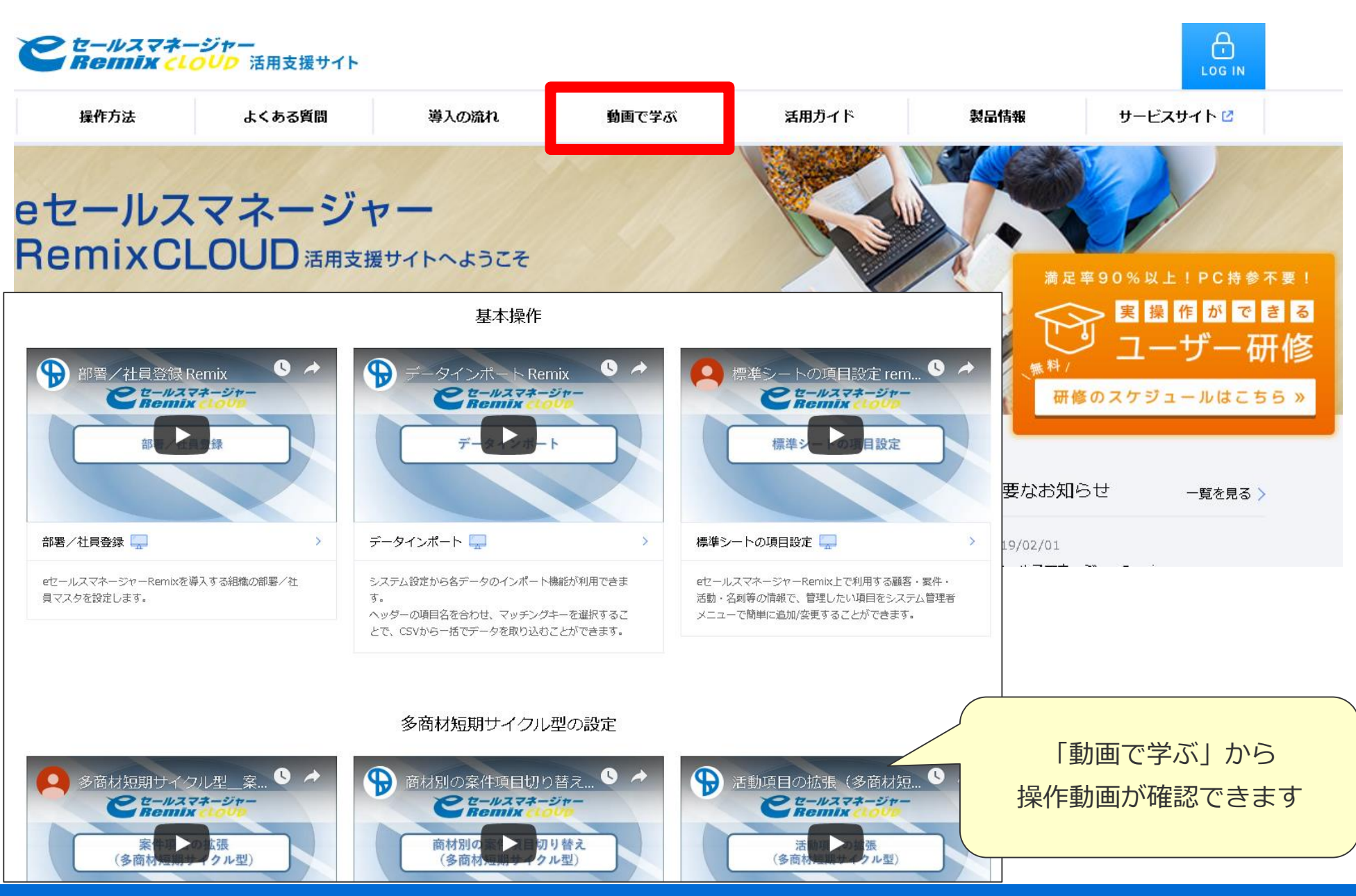

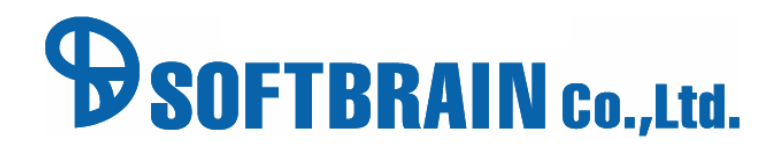